# DataSuite and DatPass Administration Software Validation Manual

# **Supporting Fourtec Data Loggers**

For compliance with the United States Food and Drug Administration Title 21 Code of Federal Regulations Part 11 and with GAMP 5

Revision 2.0 Copyright © Fourtec – Fourier Technologies 2013

#### **Document Approval**

Date:

1 January, 2013 Signatory:

Ilan Citrin

**Product Manager** 

Fourtec – Fourier Technologies

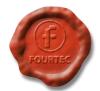

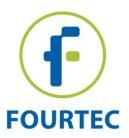

## **Table of Contents**

| Chapter 1: Introduction                                   | 2      |
|-----------------------------------------------------------|--------|
| Fourtec Software                                          |        |
| Chapter 3: Compliance with Title 21 CFR Part 11References | 3<br>8 |
| Chapter 4: DatPass Validation Tests                       |        |
| 2 - File Menu                                             | 9      |
| 3 - Administration                                        | 10     |
| 4 – Help                                                  | 13     |
| 5 - Toolbar Icons                                         | 14     |
| Chapter 5: DataSuite Validation Tests                     |        |
| 2 - File Menu                                             | 16     |
| 3 – DataNet Network Menu                                  | 17     |
| 4 - Tools Menu                                            | 17     |
| 5 – Devices Menu                                          | 26     |
| 6 – Analysis Menu                                         | 27     |
| 7 – Report Menu                                           | 28     |
| 8 – Help Menu                                             | 30     |
| 9 – Upper Toolbar Icons                                   | 30     |
| 10 - Graph Toolbar                                        | 32     |
| 11 – Table View                                           | 34     |
| 12 – Statistics View                                      | 35     |
| 13 - Map View / Logger Configuration                      | 36     |
| 14 – Change Password dialog                               | 46     |

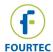

### **Chapter 1: Introduction**

This manual will guide you through the process of validating the DatPass and DataSuite software package together with Fourtec data loggers to GAMP 5 and FDA Title 21 CFR Part 11 guidelines. This manual will provide users with a test plan for their own performance and operational qualification of DatPass and DataSuite and the Fourtec hardware.

The manual comprises several sections, describing the relevant FDA Title 21 CFR Part 11 regulations and the implementation of these regulations in the Fourtec software package. In addition, this manual provides the necessary test sheets for DatPass and DataSuite software as well as the Fourtec loggers. It is important to understand that the implementation of these guidelines is not the sole responsibility of Fourtec. The user must undertake a large portion of the responsibility through the appropriate validation tests.

The software package consists of two programs:

- DatPass DataSuite administration application
- DataSuite Data acquisition and analysis application, supporting the DataNet wireless system (in addition to other Fourtec loggers).

#### Supported hardware includes:

- DataNet wireless acquisition system
- DagLink standalone data logger
- MicroLite USB data logger
- MicroLogPRO II portable data logger
- PicoLite disposal USB data logger

To validate the software package, start by testing DatPass, followed by DataSuite. Some of these tests assume that the user is familiar with the Windows interface in addition to the DatPass and DataSuite software.

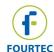

### Chapter 2: What is Title 21 CFR Part 11?

The Food and Drug Administration (FDA) issued the regulations *Title 21 Code of Federal Regulations Part 11*. These regulations provide criteria for acceptance by FDA, under certain circumstances, of electronic records, electronic signatures, and handwritten signatures executed to electronic records as equivalent to paper records and handwritten signatures executed on paper. The regulations apply to all FDA program areas, and are intended to permit the widest possible use of electronic technology, compatible with FDA's responsibility to promote and protect public health. Part 11 applies to any record governed by an existing FDA predicate rule that is created, modified, maintained, archived, retrieved, or transmitted using computers and/or saved on durable storage media.

#### Title 21 CFR Part 11 Definitions

#### **Electronic Record**

Any combination of text, graphics, data, audio, pictorial or other information representation in digital form, that is created, modified, maintained, archived, retrieved or distributed by a computer system.

#### **Electronic Signature**

A computer data compilation of any symbol or series of symbols, executed, adopted or authorized by an individual to be the legally binding equivalent of the individual's handwritten signature.

#### **Digital Signature**

An electronic signature based upon cryptographic methods of originator authentication, computed by using a set of rules and a set of parameters such that the identity of the signer and the integrity of the data can be verified.

#### Closed System

An environment in which system access is controlled by persons who are responsible for the content of electronic records that is on the system.

#### **Open System**

An environment in which system access is not controlled by persons who are responsible for the content of electronic records that is on the system.

#### **Standard Operating Procedures (SOPs)**

Guidelines and rules defined by the organization implementing Title 21 CFR Part 11 compliance to instruct users what they are and are not permitted to do and how they are to perform the relevant tasks.

#### **Fourtec Software**

The dual program software package achieves compliance with FDA Title 21 CFR Part 11 with: *DataSuite* and *DatPass*. The DatPass software is the administration software, which includes features that define the users that can log into the DataSuite software, their passwords and the digital signatures the users are permitted to sign data within electronic records (files). The DataSuite software is used to access the electronic records, display the logger data, analyze the data and allow the user to add the appropriate digital signatures to the electronic records, in addition to other features.

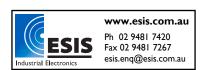

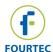

## **Chapter 3: Compliance with Title 21 CFR Part 11**

| Title 21 C | FR Part 11 Requirements                                                                                                    | Comme | nts on Compliance or Requirements                                                                                                    |
|------------|----------------------------------------------------------------------------------------------------|-------|----------------------------------------------------------------------------------------------------|
|            | ontrols for Closed Systems                                                                                                    |       |                                                                                                    |
| (a)        | Validation of systems to ensure accuracy, reliability, consistent intended performance, and the ability to discern invalid or altered records.                                                                                                    | Yes   | DataSuite will not open invalid or altered data.                                                                                                    |
| (b)        | The ability to generate accurate and complete copies of records in both human readable and electronic form suitable for inspection, review, and copying by the agency.                                                                                                    | Yes   | To ensure data integrity, DataSuite stores data with specific formats (.dat and .dnp). Data can be exported to Excel™ and stored in common formats, such as an Excel workbook or for example comma delimited or tab delimited. Only through the (dat) formats can data be read back into DataSuite and only these formats support electronic signatures.                                                        |
| (c)        | Protection of records to enable their accurate and ready retrieval throughout the records retention period.                                                                                                    | N/A   | The customer chooses which data directory to save files to. Otherwise, the default directory  C:\Users\Public\Fourtec\DataSuite\Data  Files for DataSuite data is used.  System owners must establish their own SOPs to protect and restore data files.                                                                                                    |
| (d)        | Limiting system access to authorized individuals.                                                                                                    | Yes   | For limited access, the customer must purchase a valid software license and dongle device, preventing access to unauthorized users.                                                                                                    |
| (e)        | Use of secure, computer- generated, time- stamped audit trails to independently record the date and time of operator entries and actions that create, modify, or delete electronic records. Record changes shall not obscure previously recorded information. Such audit trail documentation shall be retained for a period at least as long as that required for the subject electronic records and shall be available for agency review and copying. | Yes   | Every action that generates or alters an electronic record (dat and dnp), automatically generates an entry into an encrypted log file, which can be used in audit trail. The entries are chronologically organized and cannot be edited or deleted. The entries can only be viewed using the DatPass software. It is the system owner's responsibility to create SOPs to protect and restore audit trail files. |
| (f)        | Use of operational system checks to enforce permitted sequencing of steps and events, as appropriate                                                                                                    | Yes   | A smart and user friendly interface ensures all DataSuite operations follow a specified order. This ensures all stages are followed.                                                                                                    |

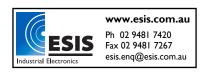

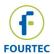

| Title 21 C | Title 21 CFR Part 11 Requirements                                                                                                    |     | Comments on Compliance or Requirements                                                                                                    |  |
|------------|----------------------------------------------------------------------------------------------------|-----|----------------------------------------------------------------------------------------------------|--|
| (g)        | Use of authority checks to ensure that only authorized individuals can use the system, electronically sign a record, access the operation or computer system input or output device, alter a record, or perform the operation at hand. | Yes | When using DataSuite, users logon with a valid username and password. All actions are recorded in an encrypted audit trial log file.                                                                                                    |  |
| (h)        | Use of device (e.g. terminal) checks to determine, as appropriate, the validity of the source of data input or operational instruction.                                                                                                | Yes | DataSuite checks the status of the logger at each communication – errors are automatically reported.                                                                                                    |  |
| (i)        | Determination that persons who develop, maintain, or use electronic record/electronic signature systems has the education, training, and experience to perform their assigned tasks.                                                   | N/A | System owners must provide their authorized users with relevant training.                                                                                                    |  |
| (j)        | The establishment of, and adherence to, written policies that hold individuals accountable and responsible for actions initiated under their electronic signatures, in order to deter record and signature falsification.              | N/A | System owners must develop written policy in which reliability and responsibility of each user is documented.                                                                                                    |  |
| (k)        | Use of appropriate controls over systems documentation including:                                                                                                    |     |                                                                                                    |  |
| (k)(1)     | Adequate controls over the distribution of, access to, and use of documentation for system operation and maintenance.                                                                                                    | N/A | The DataSuite and DatPass package for Title 21 CFR Part 11 compliance are supplied with detailed user guides., which can be used to create SOP. Distribution, access and implementation of this documentation are the responsibility of the system owner. |  |
| (k)(2)     | Revision and change control procedures to maintain an audit trail that documents timesequenced development and modification of systems documentation.  Controls for Open Systems                                                       | N/A | This is the responsibility of the system owner.                                                                                                    |  |

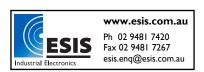

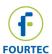

| Title 21 C | CFR Part 11 Requirements                                                                                                    | Comme | nts on Compliance or Requirements                                                                                                    |
|------------|----------------------------------------------------------------------------------------------------|-------|----------------------------------------------------------------------------------------------------|
|            | Persons who use open systems to create, modify, maintain, or transmit electronic records shall employ procedures and controls designed to ensure the authenticity, integrity, and, as appropriate, the confidentiality of electronic records from the point of their creation to the point of their receipt. Such procedures and controls shall include those identified in §11.10, as appropriate, and additional measures such as document encryption and use of appropriate digital signature standards to ensure, as necessary under the circumstances, record authenticity, integrity, and | N/A   | Datasuite has been implemented as a closed system.                                                                                                    |
| \$11 FO S  | confidentiality.  Signature Manifestations                                                                                                    |       |                                                                                                    |
| (a)<br>(a) | Signed electronic records shall contain information associated with the signing that clearly indicates all of the following:  The printed name of the signer;                                                                                                    | Yes   | Stored and printed data contains: User                                                                                                    |
| (-)(0)     | The late of life of late is                                                                                                    | . Was | login name, time/date stamp, and user signature meaning(s).                                                                                                    |
| (a)(2)     | The date and time when the signature was executed;                                                                                                    | Yes   |                                                                                                    |
| (a)(3)     | The meaning (such as review, approval, responsibility, or authorship) associated with the signature                                                                                                    | Yes   |                                                                                                    |
| (b)        | The items identified in paragraphs (a)(1),(a)(2), and (a)(3)of this section shall be subject to the same controls as for electronic records and shall be included as part of any human readable form of the electronic record (such as electronic display or printout).                                                                                                    | Yes   | Electronic signatures in DataSuite are subject to the same requirements as electronic records. Electronic signatures can be viewed electronically and can be included on a printout. |
| 311.703    | Electronic signatures and                                                                                                    | Yes   | In DataSuite, raw data and electronic                                                                                                    |
|            | handwritten signatures executed to electronic records shall be linked to their respective electronic records to ensure that the signatures cannot be excised, copied or otherwise transferred so as to falsify an electronic record by ordinary means.                                                                                                    | 103   | signatures are permanently linked in a single file, and as such cannot be edited, deleted or separated.                                                                              |

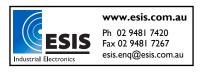

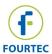

| Title 21 CFR Part 11 Requirements Comments on C |                                                                                                    |          | nts on Compliance or Requirements                                                                                                    |
|-------------------------------------------------|----------------------------------------------------------------------------------------------------|----------|----------------------------------------------------------------------------------------------------|
|                                                 | General Requirements                                                                                                    |          |                                                                                                    |
| (a)                                             | Each electronic signature shall be unique to one individual and shall not be reused by, or reassigned to, anyone else.                                                                                                    | Yes      | DatPass software contains an authorized user list containing login name, password, and meanings list, making every user unique to the system.                                                                                                    |
| (b)                                             | Before an organization establishes, assigns, certifies or otherwise sanctions an individual's electronic signature, or any element of such electronic signature, the organization shall verify the identity of the individual.                                                   | N/A      | This is the responsibility of the system owner.                                                                                                    |
| (c)                                             | Persons using electronic signatures shall, prior to or at the time of such use, certify to the agency that the electronic signatures in their system, used on or after August 20, 1997, are intended to be the legally binding equivalent of traditional handwritten signatures. | N/A      | This is the responsibility of the system owner.                                                                                                    |
| (c)(1)                                          | The certification shall be submitted in paper form, and signed with a traditional handwritten signature, to the Office of Regional Operations (HFC-100),5600 Fishers Lane, Rockville, MD 20857.                                                                                  | N/A      | This is the responsibility of the system owner.                                                                                                    |
| (c)(2)                                          | Persons using electronic signatures shall, upon agency request, provide additional certification or testimony that a specific electronic signature is the legally binding equivalent of the signer's handwritten signature.                                                      | N/A      | This is the responsibility of the system owner.                                                                                                    |
| §11.200                                         | <b>Electronic Signature Compone</b>                                                                                                    | ents and | Controls                                                                                                    |
| (a)                                             | Electronic signatures that are not based upon biometrics shall:                                                                                                    |          |                                                                                                    |
| (a)(1)                                          | Employ at least two distinct identification components such as an identification code and password.                                                                                                    | Yes      | DatPass Software for Title 21 CFR Part 11 compliance uses a unique dual component combination: Login username and password. Every login and new digital signature with DataSuite requires a valid username and password. DataSuite enforces the user to re-logon after a time period, which is defined by the administrator via the DatPass software. |

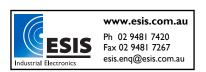

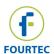

| Title 21 C | FR Part 11 Requirements                                        | Comme    | nts on Compliance or Requirements       |
|------------|----------------------------------------------------------------|----------|-----------------------------------------|
| (a)(1)(i)  | When an individual executes a                                  | Yes      | 511 5011 pilatios of Roquitoriloito     |
| (α)(1)(1)  | series of signings during a                                    | 103      |                                         |
|            | single, continuous period of                                   |          |                                         |
|            | controlled system access, the                                  |          |                                         |
|            | first signing shall be executed                                |          |                                         |
|            | using all electronic signature                                 |          |                                         |
|            | components; subsequent                                         |          |                                         |
|            | signings shall be executed using                               |          |                                         |
|            | at least one electronic signature                              |          |                                         |
|            | component that is only                                         |          |                                         |
|            |                                                                |          |                                         |
|            | executable by, and designed to be used only by, the individual |          |                                         |
| (a)(1)(ii) | When an individual executes                                    | Yes      |                                         |
| (a)(1)(ii) |                                                                | res      |                                         |
|            | one or more signings not                                       |          |                                         |
|            | performed during a single                                      |          |                                         |
|            | continuous period of controlled                                |          |                                         |
|            | system access, each signing                                    |          |                                         |
|            | shall be executed using all of the                             |          |                                         |
|            | electronic signature                                           |          |                                         |
| (-)(0)     | components.                                                    | NI/A     | Information as City Cally 1 - 0         |
| (a)(2)     | Be used only by their genuine                                  | N/A      | Information confidentiality is the      |
|            | owners;                                                        |          | responsibility of the system owner and  |
| ( ) (6)    |                                                                |          | users.                                  |
| (a)(3)     | Be administered and executed                                   | N/A      | Information confidentiality is the      |
|            | to ensure that attempted use of                                |          | responsibility of the system owner and  |
|            | an individual's electronic                                     |          | users.                                  |
|            | signature by anyone other than                                 |          |                                         |
|            | its genuine owner requires                                     |          |                                         |
|            | collaboration of two or more                                   |          |                                         |
|            | individuals.                                                   |          |                                         |
| (b)        | Electronic signatures based                                    | N/A      | Biometrics are not the basis of         |
|            | upon biometrics shall be                                       |          | electronic signatures generated by      |
|            | designed to ensure that they                                   |          | DatPass software for Title 21 CFR Part  |
|            | cannot be used by anyone other                                 |          | 11 compliance.                          |
| _          | than their genuine owners.                                     |          |                                         |
| §11.300    | Controls for Identification Cod                                | es/Pass  | words                                   |
|            | Persons who use electronic                                     |          |                                         |
|            | signatures based upon use of                                   |          |                                         |
|            | identification codes in                                        |          |                                         |
|            | combination with passwords                                     |          |                                         |
|            | shall employ controls to ensure                                |          |                                         |
|            | their security and integrity. Such                             |          |                                         |
| ( )        | controls shall include:                                        | .,       |                                         |
| (a)        | Maintaining the uniqueness of                                  | Yes      | Since every user is unique in the       |
|            | each combined identification                                   |          | DataSuite and DatPass systems,          |
|            | code and password, such that                                   |          | duplicate combinations of username      |
|            | no two individuals have the                                    |          | and password are impossible.            |
|            | same combination of                                            |          |                                         |
|            | identification code and                                        |          |                                         |
|            | password.                                                      |          |                                         |
| (b)        | Ensuring that identification code                              | Yes      | Adequate aging of passwords is the      |
|            | and password issuances are                                     |          | responsibility of the system owner.     |
|            | periodically checked, recalled, or                             |          | DataSuite allows authenticated users to |
|            | revised, (e.g. to cover such                                   |          | change their own logon password.        |
|            | events as password aging).                                     | <u> </u> |                                         |
|            |                                                                |          | •                                       |

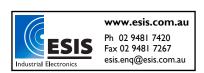

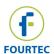

| T'() - 04 O |                                                                                                    |     |                                                                                                    |  |
|-------------|----------------------------------------------------------------------------------------------------|-----|----------------------------------------------------------------------------------------------------|--|
|             | Title 21 CFR Part 11 Requirements                                                                                                    |     | nts on Compliance or Requirements                                                                                            |  |
| (c)         | Following loss management procedures to electronically deauthorize lost, stolen, missing, or otherwise potentially compromised tokens, cards, and other devices that bear or generate identification code or password information, and to issue temporary or permanent replacements using suitable, rigorous controls. | N/A | Unauthorized access is vetoed by the DatPass software since an administrator can disable or remove any user from the system. |  |
| (d)         | Use of transaction safeguards to prevent unauthorized use of passwords and/or identification codes, and to detect and report in an immediate and urgent manner any attempts at their unauthorized use to the system security unit, and, as appropriate, to organizational management.                                  | Yes | All unsuccessful logons are recorded in the audit trail log file.                                                            |  |
| (e)         | Initial and periodic testing of devices, such as tokens or cards, that bear or generate identification code or password information, to ensure that they function properly and have not been altered in an unauthorized manner.                                                                                        | N/A | This is the responsibility of the system owner.                                                                              |  |

#### References

For further information on FDA Title 21 CFR Part 11, please visit the FDA website:

www.fda.gov

For FDA guidance documents: www.fda.gov/ora/compliance\_ref/part11/

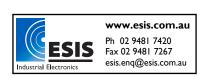

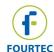

## **Chapter 4: DatPass Validation Tests**

### 1 - Initial Login

Following DatPass installation, you will be required to start the 30-day free trial period or to activate the software using the unique product serial number supplied with the software CD. Until either of these actions is performed, the user won't be able to login to DatPass.

**Note:** Following installation, the first user to login to the DatPass software is automatically assigned the user name *Admin*. He is classified as an Administrator.

| Test # | Test Description                                                                                                    | Expected Result                                                                                                    | Result |
|--------|----------------------------------------------------------------------------------------------------|----------------------------------------------------------------------------------------------------|--------|
| 1.1    | Double click the <b>DatPass</b>                                                                                                    | Verify that the <i>User Login</i> dialog box                                                                                                    |        |
|        | shortcut on the Desktop.                                                                                                    | opens.                                                                                                    |        |
| 1.2    | Click <b>New User</b> in the login window.                                                                                                    | <ul> <li>a. Verify that the New User Login window opens.</li> <li>b. Verify that the New User dropdown menu displays the Admin user name.</li> </ul>                                                                                       |        |
| 1.3    | <ul> <li>a. Populate the New User ID, Confirm User ID, New Password and Confirm Password fields, and click OK.</li> <li>b. Exit the DatPass software.</li> <li>c. Launch the DatPass software.</li> </ul> | <ul> <li>a. Once DatPass is launched, verify that the <i>User Login</i> window opens.</li> <li>b. Verify that the newly created User ID and User Password are correct (click <b>OK</b> and verify successful login to DatPass).</li> </ul> |        |

#### 2 - File Menu

| Test # | Test Description                                                                                                    | Expected Result                                                                                                    | Result |
|--------|----------------------------------------------------------------------------------------------------|----------------------------------------------------------------------------------------------------|--------|
| 2.1    | On the File menu, click Open. Navigate to: C:\Users\Public\Fourtec\DatPass. Note: You will only find database files saved in this directory if previous database data, such as the Audit Trail log, has been saved. | <ul> <li>a. Verify that the <i>Open</i> dialog box opens.</li> <li>b. Select a file to open, and click <b>Open.</b></li> <li>c. Verify that the database file (file extension .mdb) opens, and the table data is displayed in the main DatPass window.</li> </ul> |        |
| 2.2    | On the <b>File</b> menu, click <b>New</b> .                                                                                                    | Verify that the DatPass main window is clear of all previous Audit Trail data.                                                                                                    |        |

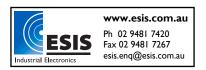

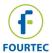

| Test # | Test Description                                                                                                    | Expected Result                                                                                                    | Result |
|--------|----------------------------------------------------------------------------------------------------|----------------------------------------------------------------------------------------------------|--------|
| 2.3    | On the <b>File</b> menu, click <b>Print</b> . <b>Note:</b> For this action to succeed, the main DatPass window must be populated with Audit Trail log data.                                                                                    | Verify that the <i>Print Dialog</i> dialog box opens.                                                                        |        |
| 2.3.1  | <ul> <li>In the <i>Print Dialog</i> dialog box:</li> <li>a. Select Portrait or Landscape orientation.</li> <li>b. Using the <i>From</i> and <i>To</i> fields, define the date and time range to print.</li> <li>c. Click <b>OK</b>.</li> </ul> | Verify that the <i>Print</i> dialog box opens.                                                                               |        |
| 2.3.2  | In the <i>Print</i> dialog box, confirm that the correct printer is selected in the <i>Name</i> drop-down menu and click <b>OK</b> .                                                                                                    | Verify that the graph was printed with the specific date and time range (as defined in test 2.3.1), at the selected printer. |        |
| 2.4    | On the File menu, click Print Setup.                                                                                                    | Verify that the <i>Print Setup</i> dialog box opens.                                                                         |        |
| 2.5    | On the <b>File</b> menu, click <b>Log Off</b> .                                                                                                    | Verify that the <i>User Login</i> dialog box opens.                                                                          |        |

### 3 - Administration

| Test # | Test Description                                       | Expected Result                                                                                                    | Result |
|--------|--------------------------------------------------------|----------------------------------------------------------------------------------------------------|--------|
| 3.1    | On the Administration menu, click User Administration. | <ul> <li>a. Verify that the <i>User</i> Administration dialog box opens.</li> <li>b. Verify that Admin appears under the <i>User Name</i> tab and Administrator appears under the <i>Group</i> tab.</li> </ul> |        |

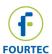

| Test # | Test Description                                      | Expected Result                                                           | Result |
|--------|-------------------------------------------------------|---------------------------------------------------------------------------|--------|
| 3.1.1  | a. In the <i>User</i>                                 | Verify that a new user has been                                           |        |
|        | Administration dialog                                 | added to the User Administration                                          |        |
|        | box, click Add User.                                  | dialog box, listing the correct User                                      |        |
|        | b. Enter a new user name                              | Name and Group.                                                           |        |
|        | in the <i>User Name</i> field.                        |                                                                           |        |
|        | c. Select a Group from the                            |                                                                           |        |
|        | Group drop-down menu:                                 |                                                                           |        |
|        | Administrator, Approver, or User.                     |                                                                           |        |
|        | Under the <i>Login Settings</i>                       |                                                                           |        |
|        | heading:                                              |                                                                           |        |
|        | d. Enter a number in the                              |                                                                           |        |
|        | Password min length                                   |                                                                           |        |
|        | field (for example, 4).                               |                                                                           |        |
|        | e. Enter a number in the                              |                                                                           |        |
|        | User ID min length field                              |                                                                           |        |
|        | (for example, 4).                                     |                                                                           |        |
|        | f. Enter number of days in                            |                                                                           |        |
|        | the Password expiration                               |                                                                           |        |
|        | time (days) field (for                                |                                                                           |        |
|        | example, 1).                                          |                                                                           |        |
|        | g. Use the drop-down                                  |                                                                           |        |
|        | menu in the <i>Inactivity</i> Timeout field to select |                                                                           |        |
|        | the duration (for                                     |                                                                           |        |
|        | example, 00:05:00).                                   |                                                                           |        |
|        | h. Click <b>OK.</b>                                   |                                                                           |        |
| 3.1.2  | a. Launch the DatPass                                 | Verify that the DatPass software                                          |        |
|        | software and add click                                | opens.                                                                    |        |
|        | New User.                                             | •                                                                         |        |
|        | b. Using the new user                                 |                                                                           |        |
|        | account created in test                               |                                                                           |        |
|        | 3.1.1, fill in the New User                           |                                                                           |        |
|        | ID, Confirm New User                                  |                                                                           |        |
|        | ID, New Password and                                  |                                                                           |        |
|        | Confirm Password fields. c. Click <b>OK</b> .         |                                                                           |        |
| 3.1.3  | c. Click <b>OK</b> .  Launch the DatPass              | Varify that in all three login toots, the                                 |        |
| 3.1.3  | software. In the <i>User Login</i>                    | Verify that in all three login tests, the DatPass software does not open. |        |
|        | dialog box:                                           | Dati doo oortware doos not open.                                          |        |
|        | a. Enter an incorrect user                            |                                                                           |        |
|        | name and a correct                                    |                                                                           |        |
|        | password.                                             |                                                                           |        |
|        | b. Enter a correct user                               |                                                                           |        |
|        | name and an incorrect                                 |                                                                           |        |
|        | password.                                             |                                                                           |        |
|        | c. Enter an incorrect user                            |                                                                           |        |
|        | name and password.                                    |                                                                           |        |

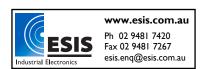

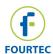

| Test # | Test Description                                                                                                    | Expected Result                                                                                                    | Result |
|--------|----------------------------------------------------------------------------------------------------|----------------------------------------------------------------------------------------------------|--------|
| 3.2.1  | In the User Administration dialog box, select the newly added user (see test 3.1.1) and click <b>Properties</b> .  a. In the User Properties dialog box, change the user group using the drop-down menu in the Group field. For example, from User to | <ul> <li>a. Verify that the User Properties dialog box opens.</li> <li>b. Verify that the properties entered when adding the user (in test 3.1.1) are correct.</li> <li>Verify that the user group was successfully changed by reopening the User Properties dialog box and checking the Group field.</li> </ul> |        |
| 3.2.2  | a. In the User Properties dialog box, change the Login Settings. b. Click <b>OK</b> .                                                                                                    | Verify that the <i>Login Settings</i> were successfully changed by reopening the User Properties dialog box and checking the relevant Login Settings.                                                                                                    |        |
| 3.3    | In the <i>User Administration</i> dialog box, select a user and click <b>Deactivate.</b>                                                                                                    | Verify that the user icon is now marked with a white cross in a red background, as follows:                                                                                                    |        |
| 3.3.1  | Open the DatPass software and attempt to login with the user name and password of the newly deactivated user.                                                                                                    | Verify that a dialog box opens with the message: Your user account was deactivated. Please refer to your system administrator.                                                                                                    |        |
| 3.3.2  | <ul> <li>a. In the User Administration dialog box, select the previously deactivated user and click Activate.</li> <li>b. Exit DatPass, then reopen DatPass and login with the user name and password of the newly activated user.</li> </ul>         | Verify that you are able to successfully login to DatPass.                                                                                                    |        |
| 3.3.3  | <ul> <li>a. In the User     Administration dialog     box, select a user and     click Renew Password.</li> <li>b. Exit DatPass, and then     reopen DatPass and     attempt to login with that     user.</li> </ul>                                  | <ul> <li>a. Verify that a new DatPass dialog box opens with the message: Your password was reset. Please enter a new password.</li> <li>b. After clicking <b>OK</b>, verify that a new Change Password dialog box opens.</li> </ul>                                                                              |        |
| 3.3.4  | a. In the Change Password dialog box, enter a new password and then confirm this password.  b. Click <b>OK</b> .                                                                                                    | Verify that the DatPass software opens.                                                                                                    |        |

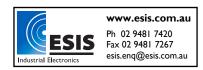

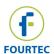

| Test # | Test Description                                                                                                    | Expected Result                                                                                                    | Result |
|--------|----------------------------------------------------------------------------------------------------|----------------------------------------------------------------------------------------------------|--------|
| 3.3.5  | Launch the DatPass software and login using the user name and new password created in step 3.3.4.                                                                                                   | Verify that the DatPass software opens.                                                                                                    |        |
| 3.4    | On the Administration menu, click Group Administration.                                                                                                    | <ul> <li>a. Verify that the <i>Group</i> Administration dialog box opens.</li> <li>b. Verify that the group names User, Approver and Administrator are displayed.</li> </ul>     |        |
| 3.4.1  | In the <i>Group Administrator</i> dialog box, click <b>Add Group.</b>                                                                                                    | Verify that the <i>Group Properties</i> dialog box opens.                                                                                                    |        |
| 3.4.2  | <ul> <li>a. In the Group Properties dialog box, enter a new name in the Group Name field.</li> <li>b. Click the New check box.</li> <li>c. Click <b>OK</b>.</li> </ul>                              | <ul> <li>a. Verify that the <i>Group</i> Administration dialog box opens.</li> <li>b. Verify that the newly created group is displayed in the <i>Group</i> Name list.</li> </ul> |        |
| 3.4.3  | In the <i>Group Administrator</i> dialog box, select the newly created group and click <b>Properties.</b>                                                                                           | Verify that there is only one check box selected (in this case, <i>New</i> ).                                                                                                    |        |
| 3.4.4  | In the Group Administrator dialog box, select one of the listed groups and click Remove Group. Note: You will not be able to remove a group if there are still users who are members of this group. | <ul> <li>a. Verify that a dialog box opens with the message: Are you sure you want to remove <group name=""> group?</group></li> <li>b. Click Yes.</li> </ul>                    |        |
| 3.4.5  | On the Administration menu, click Group Administration.                                                                                                    | Verify that the group you have removed is no longer displayed in the <i>Group Name</i> list.                                                                                     |        |

## 4 – Help

| Test # | Test Description                                          | Expected Result                                                                                                    | Result |
|--------|-----------------------------------------------------------|----------------------------------------------------------------------------------------------------|--------|
| 4.1    | On the <b>Help</b> menu, click <b>DatPass User Guide.</b> | Verify that the DatPass v4.0 User<br>Guide is opened (file name: User<br>Guide.pdf)                                                                                                    |        |
| 4.2    | On the <b>Help</b> menu, click <b>Register</b> .          | <ul> <li>a. Verify that the Validata – Product Validataion window is opened.</li> <li>b. DatPass will either be in the Trial mode, or will already be activated.</li> </ul>               |        |
| 4.3    | On the <b>Help</b> menu, click <b>About DatPass.</b>      | <ul> <li>a. Verify that DatPass version</li> <li>4.0.0.0 is displayed.</li> <li>b. Verify the link</li> <li><a href="http://www.Fourtec.com">http://www.Fourtec.com</a> works.</li> </ul> |        |

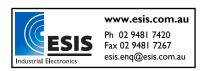

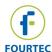

### 5 - Toolbar Icons

| Test # | Icon                 | Test and Expected Result                                                                              | Result |
|--------|----------------------|----------------------------------------------------------------------------------------------------|--------|
| 5.1    | Open                 | Refer to test 2.1.                                                                                    |        |
|        | <b></b>              |                                                                                                    |        |
| 5.2    | Print                | Refer to test 2.3.                                                                                    |        |
|        | <b>3</b>             |                                                                                                    |        |
| 5.3    | User Administration  | Refer to tests 3.1 to 3.3.                                                                            |        |
|        | <b>&amp;</b>         |                                                                                                    |        |
| 5.4    | Group Administration | Refer to test 3.4.                                                                                    |        |
|        | sa.                  |                                                                                                    |        |
|        | <b></b>              |                                                                                                    |        |
| 5.5    | Refresh              | 5 ( ) ( )                                                                                             |        |
|        | 2                    | Perform at least one action in the MicroLab software and click <b>Refresh</b> .                       |        |
|        |                      | b. Verify that the Audit Trail data has been refreshed (you will see new actions added to the table). |        |

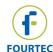

### **Chapter 5: DataSuite Validation Tests**

This Validation document is designed for the DataSuite software running any of the following products:

- DataNet wireless acquisition system
- DagLink standalone data logger
- MicroLite USB data logger
- MicroLogPRO II portable data logger
- PicoLite disposal USB data logger

**Note:** The DataSuite validation tests must be performed by a user with full Administrator privileges, as defined by the DatPass software. Otherwise, it will not be possible to execute all tests described in this chapter.

#### 1 - Login

| Test # | Test Description                                                                                                    | Expected Result                                                                                                    | Result |
|--------|----------------------------------------------------------------------------------------------------|----------------------------------------------------------------------------------------------------|--------|
| 1.1    | <ul> <li>a. Launch the DataSuite software from the desktop shortcut. The User Login dialog box opens.</li> <li>b. In the User ID field, enter the User ID created in test 1.3 of the DatPass Validation Test.</li> <li>c. In the User Password field, enter an incorrect password.</li> <li>a. In the User Login dialog box, in the User ID field,</li> </ul> | Verify that the DataSuite software does not open and an <i>Incorrect Password</i> message window opens.  Verify that the DataSuite software does not open and an <i>Incorrect</i> | Rosult |
|        | enter an incorrect User ID.  b. In the User Password field, enter the User Password created in test 1.3 of the DatPass Validation Test.                                                                                                    | User ID message window opens.                                                                                                    |        |
| 1.3    | In the <i>User Login</i> dialog box, enter an incorrect User ID and User Password.                                                                                                    | Verify that the DataSuite software does not open and an <i>Incorrect User ID</i> message window opens.                                                                            |        |
| 1.4    | In the User Login dialog box, login using the User ID and User Password created in test 1.3 of the DatPass Validation Test.                                                                                                    | Verify that the DataSuite software is launched.                                                                                                    |        |

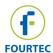

### 2 - File Menu

| Test # | Test Description                    | Expected Result                      | Result |
|--------|-------------------------------------|--------------------------------------|--------|
| 2.1    | Click <b>Open</b> .                 | Verify that the Open Data Files      |        |
|        | •                                   | window is opened.                    |        |
| 2.1.1  | In the Open Data Files              | Verify that the selected data set    |        |
|        | dialog box, select a logger         | from the specific logger opens,      |        |
|        | according to its Serial             | and that the appropriate data is     |        |
|        | Number or Comment and               | displayed in the graph and table in  |        |
|        | select the data set using the       | the History View window.             |        |
|        | From: and To: fields.               |                                      |        |
| 2.2    | From the History View               | Verify that the project has been     |        |
|        | window, with at least one           | saved in the selected location.      |        |
|        | data set open, go to File           |                                      |        |
|        | menu and click Save                 |                                      |        |
|        | <b>Project</b> . Enter the project  |                                      |        |
|        | name in the Save As dialog          |                                      |        |
| 2.2.1  | Click Open Project Files            | Verify that the DataSuite project is |        |
|        | and browse to the location of       | opened in the History View           |        |
|        | a previously created                | window, with the relevant data       |        |
|        | DataSuite project file. Click       | from all loggers in the selected     |        |
|        | Open.                               | project.                             |        |
| 2.3    | Click Backup System Files           | Verify that the Backup System        |        |
|        | and enter the system                | Files window is opened.              |        |
|        | password.                           |                                      |        |
| 2.3.1  | Select the option to backup         | Verify that a progress bar           |        |
|        | the system files to a folder        | indicates that the system files are  |        |
|        | on the computer. Browse to          | being backed up.                     |        |
|        | the relevant folder (or create      | When complete the message            |        |
|        | a new folder) and click <b>OK</b> . | Done will appear below the           |        |
|        |                                     | progress bar.                        |        |
| 2.3.2  | Open the folder in which the        | Verify that a file which the         |        |
|        | system files were backed            | extension .BackUp is found, with a   |        |
|        | up.                                 | creation timestamp of when this      |        |
|        |                                     | feature was executed.                |        |
| 2.4    | Click Restore System Files          | Verify that the Restore System       |        |
|        | and enter the system                | Files window is opened.              |        |
|        | password.                           |                                      |        |
| 2.4.1  | Select the option to restore        | Verify that the Available Restore    |        |
|        | the system files from a folder      | Points window is opened.             |        |
|        | on the computer. Browse to          |                                      |        |
|        | the folder that was selected        |                                      |        |
|        | in bullet 2.3.2 above, in           |                                      |        |
|        | which the system files are          |                                      |        |
| 0.4.0  | located, and click <b>OK</b> .      | Marifu that a reserve                |        |
| 2.4.2  | From the Available Restore          | Verify that a progress bar           |        |
|        | Points window, select the           | indicates that the system files are  |        |
|        | relevant backup file and click      | being restored from the selected     |        |
|        | OK.                                 | restore point.                       |        |
|        |                                     | When complete the message            |        |
|        |                                     | Done will appear below the           |        |
|        |                                     | progress bar.                        |        |

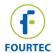

| Test # | Test Description                                                                                               | Expected Result                                                                                           | Result |
|--------|----------------------------------------------------------------------------------------------------|----------------------------------------------------------------------------------------------------|--------|
| 2.4.3  | The user will be prompted to restart the computer in order to complete the restore process. Click <b>Yes</b> . | Verify that the computer is restarted. Login to DataSuite and confirm the system settings are intact.     |        |
| 2.5    | Click <b>Print Map View</b> . Proceed with the Windows print setup and click <b>Print</b> .                    | Verify that the current Map View background has been printed.                                             |        |
| 2.6    | Click Log Off.                                                                                                 | Verify that the <i>Login</i> window is opened, indicating that the user has been logged out of DataSuite. |        |
| 2.7    | Click Exit.                                                                                                    | Verify that the DataSuite software is closed.                                                             |        |

#### 3 - DataNet Network Menu

Ensure that the DataNet Receiver is already detected by the DataSuite software, and that at least one DataNet logger or Repeater has joined the network before carrying out these tests.

| Test # | Test Description                   | Expected Result                                                                                                    | Result |
|--------|------------------------------------|----------------------------------------------------------------------------------------------------|--------|
| 3.1    | Click Show Network Paths.          | Verify that the network paths between all online devices in the network are displayed as a green, yellow or red path.                     |        |
| 3.2    | Click Refresh Network Connections. | Refer to the Receiver icon tool tip and verify that the Refresh Network Connections command is in queue and is processed by the Receiver. |        |

### 4 - Tools Menu

| Test # | Test Description                                                                                                    | Expected Result                                                                             | Result |
|--------|----------------------------------------------------------------------------------------------------|---------------------------------------------------------------------------------------------|--------|
| 4.1    | Select <b>Define Sensor</b> .                                                                                                    | Verify that the <i>Defined Sensors</i> dialog is opened.                                    |        |
| 4.1.1  | Click <b>New</b> to enable adding a new sensor. In the Sensor Properties fields, enter a <i>Sensor name</i> and <i>Sensor unit</i> , and select the relevant option from the <i>Base sensor</i> and <i>decimal digits</i> menus.  Enter the relevant values in the Define Values fields.  Click <b>Save</b> . | Verify that all properties have been entered correctly in the <i>Defined Sensor</i> dialog. |        |

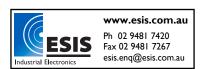

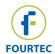

| Test #    | Test Description                | Expected Result                       | Result |  |  |
|-----------|---------------------------------|---------------------------------------|--------|--|--|
| 4.1.2     | Go to the Setup window of       | Verify that the Sensor name           |        |  |  |
|           | an online data logger and       | appears in the drop-down menu.        |        |  |  |
|           | in the Sensor type drop-        |                                       |        |  |  |
|           | down menu, select the           |                                       |        |  |  |
|           | Sensor name as defined in       |                                       |        |  |  |
|           | 4.1.1.                          |                                       |        |  |  |
| 4.1.3     | Send the setup to the           | Verify that the Sensor name           |        |  |  |
|           | logger, including the           | appears in the Logger icon tool       |        |  |  |
|           | defined sensor name on          | tip when sampling data, with the      |        |  |  |
|           | one of the logger inputs.       | correct values.                       |        |  |  |
| 4.2       | Go to the Sensor View with      | Verify that the Sensor boxes          |        |  |  |
|           | online loggers sampling         | switch between large and small        |        |  |  |
|           | data. On the Tools menu,        | sizes.                                |        |  |  |
|           | select Switch Sensor            |                                       |        |  |  |
|           | View Mode.                      |                                       |        |  |  |
| 4.3       | Click Lock Map View             | Verify that the icons on the Map      |        |  |  |
|           | ensuring there is a check       | View cannot be moved and are          |        |  |  |
|           | mark next to this menu          | locked in position.                   |        |  |  |
|           | item.                           |                                       |        |  |  |
| 4.3.1     | Unselect the check mark         | Verify that the icons on the Map      |        |  |  |
|           | next to the Lock Map View       | View can be moved freely              |        |  |  |
|           | menu item.                      | around the Map View window.           |        |  |  |
| 4.4       | Select <b>Options</b> .         | Verify that the <i>Options</i> dialog |        |  |  |
|           |                                 | opens.                                |        |  |  |
| 4.4.1     | Options > Preferences Tab Tests |                                       |        |  |  |
|           |                                 |                                       |        |  |  |
|           | •                               | commence the testing of this tab.     |        |  |  |
| 4.4.1.1   | Select the check box next       | Verify that the application has       |        |  |  |
|           | to the Minimize application     | been minimized and the                |        |  |  |
|           | to System tray option.          | DataSuite icon appears in the         |        |  |  |
|           | Minimize the DataSuite          | Windows system tray.                  |        |  |  |
|           | application.                    | )                                     |        |  |  |
| 4.4.1.1.1 | Double click the DataSuite      | Verify that the DataNet               |        |  |  |
| 4.4.4.0   | icon in the system tray.        | application is opened.                |        |  |  |
| 4.4.1.2   | Select the check box next       | Verify that after resetting the       |        |  |  |
|           | to the Run application on       | computer, DataSuite is                |        |  |  |
| 4440      | Windows startup option.         | automatically launched.               |        |  |  |
| 4.4.1.3   | Toggle the Map View             | Verify that the Map View              |        |  |  |
|           | background options              | background image is centered          |        |  |  |
|           | between Stretch and             | or stretched, depending on the        |        |  |  |
|           | Center.                         | option selected. Depending on         |        |  |  |
|           |                                 | the background image there            |        |  |  |
|           |                                 | might not be any noticeable           |        |  |  |
| 4 4 4 4   | In the Cot desired place        | difference.                           |        |  |  |
| 4.4.1.4   | In the Set decimal places       | Verify that for the selected input,   |        |  |  |
|           | for option, select a sensor     | the value is now displayed in a       |        |  |  |
|           | input and change the            | resolution according to the           |        |  |  |
|           | number of decimal places        | number of decimal places              |        |  |  |
|           | from the default selection.     | selected.                             |        |  |  |

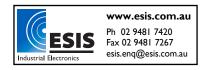

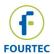

| Test #    | Test Description                                     | Expected Result                                                 | Result   |
|-----------|------------------------------------------------------|-----------------------------------------------------------------|----------|
| 4.4.1.5   | Change the Date Format to                            | When viewing online or offline                                  |          |
|           | one of the options                                   | data, verify that the date                                      |          |
|           | available in the drop-down                           | appears according to the date                                   |          |
|           | menu.                                                | format selected.                                                |          |
| 4.4.1.6   | Change the path where the                            | Once the path has been                                          |          |
|           | DataSuite data files are                             | changed, wait for data to be                                    |          |
|           | saved by clicking <b>Browse</b>                      | downloaded from at least one                                    |          |
|           | next to the Application data                         | logger on the network. Go to the                                |          |
|           | files path option. Browse to                         | new path and verify that a folder                               |          |
|           | the new path and click <b>OK</b> .                   | named using the logger serial                                   |          |
|           |                                                      | number has been created there,                                  |          |
|           |                                                      | and that data files are contained within this folder.           |          |
| 4.4.1.7   | Select the Save text data                            | Download data from at least one                                 |          |
| 4.4.1.7   | files option.                                        | logger, and verify that text files                              |          |
|           | mes option.                                          | containing logger data have                                     |          |
|           |                                                      | been created in the path                                        |          |
|           |                                                      | displayed under the Save text                                   |          |
|           |                                                      | data files option.                                              |          |
| 4.4.1.7.1 | Change the path where the                            | Once the path has been                                          |          |
|           | DataSuite text data files                            | changed, download data from at                                  |          |
|           | are saved by clicking                                | least one logger. Go to the new                                 |          |
|           | Browse next to the Save                              | path and verify that the text files                             |          |
|           | text data files option.                              | have been created there.                                        |          |
|           | Browse to the new path                               |                                                                 |          |
|           | and click <b>OK</b> .                                |                                                                 |          |
| 4.4.1.8   | Change the path where the                            | Once the path has been                                          |          |
|           | Report files are saved by                            | changed, create a DataSuite                                     |          |
|           | clicking Browse next to the                          | report and verify that the report Excel or PDF file has been    |          |
|           | Path for Report files option. Browse to the new path | created there.                                                  |          |
|           | and click <b>OK</b> .                                | Created triefe.                                                 |          |
| 4.4.2     | Options > Device Settings                            | Tab                                                             | <u> </u> |
|           |                                                      |                                                                 |          |
| 4 4 0 4   |                                                      | ab to commence the testing of this to                           | ab.      |
| 4.4.2.1   | Ensure the Download data                             | Verify that when you next launch the DataSuite                  |          |
|           | on application startup                               |                                                                 |          |
|           | option is selected.                                  | application, assuming there is an online logger detected by the |          |
|           |                                                      | software, data is automatically                                 |          |
|           |                                                      | downloaded.                                                     |          |
| 4.4.2.2   | Ensure the Generate and                              | Verify that when you connect a                                  |          |
|           | send Boomerang reports                               | MicroLite II, MicroLogPRO II or                                 |          |
|           | automatically option is                              | PicoLite logger to the computer,                                |          |
|           | selected.                                            | with DataSuite open and the                                     |          |
|           |                                                      | Boomerang feature already                                       |          |
|           |                                                      | configured on the logger, a                                     |          |
|           |                                                      | Boomerang report is                                             |          |
|           |                                                      | automatically generated by                                      |          |
|           |                                                      | DataSuite and is emailed to the                                 |          |
|           |                                                      | defined distribution list.                                      |          |

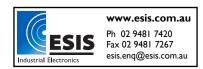

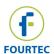

| Test #  | Test Description                                | Expected Result                                                           | Result |
|---------|-------------------------------------------------|---------------------------------------------------------------------------|--------|
| 4.4.3   | Options > e-mail Settings                       |                                                                           |        |
|         |                                                 |                                                                           |        |
|         |                                                 | to commence the testing of this tal                                       | ).     |
| 4.4.3.1 | Click <b>Edit</b> next to the                   | Verify that the <b>Email Profile</b>                                      |        |
|         | Selected Profile drop-down                      | Manager opens.                                                            |        |
| 4.4.3.2 | menu.                                           | Varify that the Drafile Cattings                                          |        |
| 4.4.3.2 | In the Profile List, click Add.                 | Verify that the <i>Profile Settings</i> ,<br>Server Information and Login |        |
|         | Aud.                                            | Information fields are enabled                                            |        |
|         |                                                 | (not grayed out).                                                         |        |
| 4.4.3.3 | Enter the relevant account                      | Verify that all the settings are                                          |        |
|         | settings specific to your e-                    | entered correctly.                                                        |        |
|         | mail account.                                   |                                                                           |        |
| 4.4.3.4 | Ensure the <i>Use</i>                           | Verify that these settings are                                            |        |
|         | authentication login check                      | entered correctly.                                                        |        |
|         | box is selected and enter the username and      |                                                                           |        |
|         | password. If your e-mail                        |                                                                           |        |
|         | account does not require                        |                                                                           |        |
|         | login information this step                     |                                                                           |        |
|         | may be skipped.                                 |                                                                           |        |
| 4.4.3.5 | After all the email account                     | Verify that a test email from this                                        |        |
|         | settings have correctly                         | account was successfully                                                  |        |
|         | been entered, click the                         | received by the defined contact.                                          |        |
|         | Test Email button.                              |                                                                           |        |
|         | Select an existing email contact or enter a new |                                                                           |        |
|         | email address in the                            |                                                                           |        |
|         | relevant field.                                 |                                                                           |        |
| 4.4.3.6 | Click <b>OK</b> to return to the                | Verify that an e-mail                                                     |        |
|         | main <i>Email Settings</i> tab.                 | notifications was sent to the                                             |        |
|         | In the Selected Profile                         | selected contact/s.                                                       |        |
|         | drop-down menu, select                          |                                                                           |        |
|         | the email account created                       |                                                                           |        |
|         | in step 4.4.3.3.                                |                                                                           |        |
|         | Create an alarm condition                       |                                                                           |        |
|         | on one of the online data                       |                                                                           |        |
|         | loggers and select a                            |                                                                           |        |
|         | contact to receive an alarm                     |                                                                           |        |
|         | e-mail notification in the                      |                                                                           |        |
|         | event that the alarm                            |                                                                           |        |
| 4 4 2 7 | threshold was breached.                         | Movify that an a result                                                   |        |
| 4.4.3.7 | Repeat step 4.4.3.6 using the Default Account.  | Verify that an e-mail notifications was sent to the                       |        |
|         | the Delault Account.                            | selected contact/s.                                                       |        |
| 4.4.3.8 | Click <b>Edit</b> next to the                   | Verify that the email profile was                                         |        |
|         | Selected Profile drop-down                      | removed from the Email Profile                                            |        |
|         | menu.                                           | Manager window.                                                           |        |
|         | Select the newly added                          |                                                                           |        |
|         | profile and click Remove.                       |                                                                           |        |

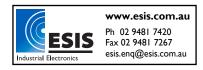

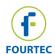

| Test #  | Test Description                                    | Expected Result                                                                                                    | Result |
|---------|-----------------------------------------------------|----------------------------------------------------------------------------------------------------|--------|
| 4.4.4   | Options > SMS Settings Ta                           | ab                                                                                                    |        |
|         |                                                     |                                                                                                    |        |
| 4 4 4 4 |                                                     | to commence the testing of this tab                                                                                                    | •      |
| 4.4.4.1 | Select the Send SMS                                 | Verify that the GSM Connection                                                                                                    |        |
|         | notifications check box.                            | Settings and Unlock SIM Card fields are enabled (not grayed                                                                                                    |        |
|         |                                                     | out).                                                                                                    |        |
| 4.4.4.2 | In the GSM Connection                               | Verify that all the settings are                                                                                                    |        |
|         | Settings section, enter the                         | entered correctly.                                                                                                    |        |
|         | relevant settings specific to                       | , and the second second |        |
|         | the GSM modem you are                               |                                                                                                    |        |
|         | using.                                              |                                                                                                    |        |
| 4.4.4.3 | If a PIN code is needed,                            | Verify that the Use PIN Code                                                                                                    |        |
|         | select the Use PIN code                             | field is enabled.                                                                                                    |        |
|         | check box and enter the                             |                                                                                                    |        |
| 4.4.4.4 | code. Click <b>OK</b> to apply the                  | Verify that the GSM modem                                                                                                    |        |
| 7.7.4.4 | changes and close the                               | icon in the DataSuite upper tool                                                                                                    |        |
|         | Options window. Ensure                              | bar is green, indicating modem                                                                                                    |        |
|         | that the GSM modem is                               | connection.                                                                                                    |        |
|         | properly connected to the                           |                                                                                                    |        |
|         | computer and is powered.                            |                                                                                                    |        |
| 4.4.4.5 | Create an alarm condition                           | Verify that an SMS notification                                                                                                    |        |
|         | on one of the data loggers                          | was sent to the selected                                                                                                    |        |
|         | in the network and select a                         | contact/s.                                                                                                    |        |
|         | contact to receive an alarm SMS notification in the |                                                                                                    |        |
|         | event that the alarm                                |                                                                                                    |        |
|         | threshold was breached.                             |                                                                                                    |        |
| 4.5     | Click Manage Contacts.                              | Verify that the Manage Contacts                                                                                                    |        |
|         | 3                                                   | dialog is opened.                                                                                                    |        |
| 4.5.1   | Select the Contacts tab                             | Verify that the Contact Details                                                                                                    |        |
|         | and click <b>Add Contact</b> .                      | dialog is opened.                                                                                                    |        |
| 4.5.1.1 | Select the Vacation check                           | Verify the <i>From</i> and <i>To</i> fields                                                                                                    |        |
| 4540    | box.                                                | are enabled.                                                                                                    |        |
| 4.5.1.2 | Enter the relevant details in                       | Verify that the contact was                                                                                                    |        |
|         | the Contact Details dialog (Name is mandatory).     | created and is listed in the Contacts tab.                                                                                                    |        |
|         | Click <b>OK</b> .                                   | Contacts tab.                                                                                                    |        |
| 4.5.1.3 | Select the contact created                          | Verify that the Contact Details                                                                                                    |        |
|         | in 4.5.1.2 and click <b>Edit</b>                    | dialog is opened with the same                                                                                                    |        |
|         | Contact.                                            | details entered in 4.5.1.2.                                                                                                    |        |
| 4.5.1.4 | Change one of the details                           | Verify that the detail has in fact                                                                                                    |        |
|         | in the selected contact.                            | been changed.                                                                                                    |        |
|         | Click OK. Click Edit                                |                                                                                                    |        |
| 4545    | Contact on this contact.                            | N 's d to d                                                                                                    |        |
| 4.5.1.5 | Select the contact created                          | Verify that the contact has been                                                                                                    |        |
|         | in 4.5.1.2 and click                                | removed from the list.                                                                                                    |        |
| 4.5.2   | Remove Contact. Select the <i>Groups</i> tab and    | Verify that the <i>Group Details</i>                                                                                                    |        |
| 7.J.2   | click <b>Add Group</b> .                            | dialog is opened.                                                                                                    |        |
|         | onon Add Group.                                     | aiaiog is openieu.                                                                                                    |        |

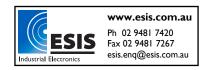

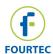

| Test #  | Test Description                                                                                                    | Expected Result                                                                                                    | Result |
|---------|----------------------------------------------------------------------------------------------------|----------------------------------------------------------------------------------------------------|--------|
| 4.5.2.1 | Enter a name in the <i>Group</i> Name field and click <b>OK</b> .                                                                                                    | Verify that the group was created and is listed in the <i>Groups</i> tab.                                                                                                    | - ROOM |
| 4.5.2.2 | Ensure at least one contact has been created, and click <b>Edit Group</b> . In the Contact section select at least one contact to add to the group. Click <b>OK</b> .                                                                                                    | Verify that the contact name has been added to the group by seeing it appear under the Contacts header in the <i>Groups</i> tab, next to the relevant group.                                                        |        |
| 4.5.2.3 | Select the group created in 4.5.2.1 and click <b>Remove Group.</b>                                                                                                    | Verify that the group has been removed from the list.                                                                                                    |        |
| 4.6     | Select e-Mail Alarm Notifications.                                                                                                    | Verify that the <i>e-Mail Alarm</i> Notifications dialog is launched.                                                                                                    |        |
| 4.6.1   | Note: Test 4.6.1 only applies to the DataNet wireless system. If using another system, proceed to 4.6.2.  Select the Notifications Setup tab. Select one online DataNet logger from the device list. This logger must already be configured with alarm levels defined in the Alarm Setup. | Verify that for the selected logger, the Battery and Reception alarm check boxes are enabled, as well any check boxes for any other input for which an alarm level has been configured in the Alarm Setup process.  |        |
| 4.6.1.1 | Select the Battery Alarm check box. Click <b>Contacts</b> and select the contact who should receive e-mail notification of a low battery alarm. Click <b>Close</b> .                                                                                                    | Verify that when the battery level goes below 10% on the logger tool tip in Map View, an e-mail notification is received by the selected contact.                                                                   |        |
| 4.6.1.2 | Select the Reception Alarm check box. Click <b>Contacts</b> and select the contact who should receive e-mail notification of a low reception alarm. Click <b>Close</b> .                                                                                                    | Verify that when the logger goes offline an e-mail notification is received by the selected contact.  Verify that when the logger goes back online an e-mail notification is also received by the selected contact. |        |

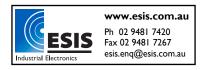

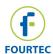

| Test #  | Test Description                                                                                                    | Expected Result                                                                                                    | Result |
|---------|----------------------------------------------------------------------------------------------------|----------------------------------------------------------------------------------------------------|--------|
| 4.6.1.3 | For at least one of the logger inputs for which an alarm level has been defined, select the check box for Low, Pre-Low, Pre-High or High alarms. Also select the Normalized check box.  Click Contacts and select the contact who should receive alarm e-mail notification. Click Close.              | Verify that when the logger breaches the defined alarm threshold, an e-mail notification is received by the selected contact.  Verify that when the logger value is normalized (not in alarm state), an e-mail notification is also received by the selected contact. | Kesuit |
| 4.6.2   | Note: Test 4.6.2 applies to the DaqLink, MicroLite, MicroLogPRO II and PicoLite systems. If using DataNet, proceed to 4.6.1.  Select the Notifications Setup tab. Select one online logger from the device list. This logger must already be configured with alarm levels defined in the Alarm Setup. | Verify that for the selected logger, at least one check box for a logger input, for which an alarm level has been configured, is enabled.                                                                                                    |        |
| 4.6.2.1 | For at least one of the logger inputs for which an alarm level has been defined, select the check box for Low, Pre-Low, Pre-High or High alarms. Also select the Normalized check box.  Click Contacts and select the contact who should receive alarm e-mail notification. Click Close.              | Verify that when the logger breaches the defined alarm threshold, an e-mail notification is received by the selected contact.  Verify that when the logger value is normalized (not in alarm state), an e-mail notification is also received by the selected contact. |        |

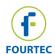

| Test #  | Test Description                                | Expected Result                                                    | Result |
|---------|-------------------------------------------------|--------------------------------------------------------------------|--------|
| 4.7     | Select SMS Alarm                                | Verify that the SMS Alarm                                          | rtocan |
|         | Notifications.                                  | Notifications dialog is launched.                                  |        |
| 4.7.1   | Note: Test 4.7.1 only                           | Verify that for the selected                                       |        |
|         | applies to the DataNet                          | logger, the Battery and                                            |        |
|         | wireless system. If using                       | Reception alarm check boxes                                        |        |
|         | another system, proceed to                      | are enabled, as well any check                                     |        |
|         | 4.7.2.                                          | boxes for any other input for                                      |        |
|         |                                                 | which an alarm level has been                                      |        |
|         | Select the Notifications                        | configured in the Alarm Setup                                      |        |
|         | Setup tab.                                      | process.                                                           |        |
|         | Select one online DataNet                       |                                                                    |        |
|         | logger from the device list.                    |                                                                    |        |
|         | This logger must already                        |                                                                    |        |
|         | be configured with alarm                        |                                                                    |        |
|         | levels defined in the Alarm                     |                                                                    |        |
| 4744    | Setup.                                          | Markedan to be the best and                                        |        |
| 4.7.1.1 | Select the Battery Alarm                        | Verify that when the battery                                       |        |
|         | check box. Click Contacts                       | level goes below 10% on the                                        |        |
|         | and select the contact who should receive SMS   | logger tool tip in Map View, an e-mail notification is received by |        |
|         | notification of a low battery                   | the selected contact.                                              |        |
|         | alarm. Click <b>Close</b> .                     | the selected contact.                                              |        |
| 4.7.1.2 | Select the Reception Alarm                      | Verify that when the logger goes                                   |        |
|         | check box. Click Contacts                       | offline an SMS notification is                                     |        |
|         | and select the contact who                      | received by the selected                                           |        |
|         | should receive SMS                              | contact.                                                           |        |
|         | notification of a low                           | Verify that when the logger goes                                   |        |
|         | reception alarm. Click                          | back online an SMS notification                                    |        |
|         | Close.                                          | is also received by the selected                                   |        |
|         |                                                 | contact.                                                           |        |
| 4.7.1.3 | For at least one of the                         | Verify that when the logger                                        |        |
|         | logger inputs for which an                      | breaches the defined alarm                                         |        |
|         | alarm level has been                            | threshold, an SMS notification is                                  |        |
|         | defined, select the check                       | received by the selected                                           |        |
|         | box for Low, Pre-Low, Pre-                      | contact.                                                           |        |
|         | High or High alarms. Also select the Normalized | Verify that when the logger                                        |        |
|         | check box.                                      | value is normalized (not in alarm state), an SMS notification is   |        |
|         | CHECK DUX.                                      | also received by the selected                                      |        |
|         | Click <b>Contacts</b> and select                | contact.                                                           |        |
|         | the contact who should                          | Contact.                                                           |        |
|         | receive alarm SMS                               |                                                                    |        |
|         | notification. Click <b>Close</b> .              |                                                                    |        |
|         | Hountation. Ollor Close.                        |                                                                    |        |

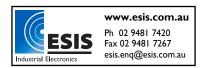

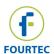

| Test #  | Test Description                                                                                                    | Expected Result                                                                                                    | Result |
|---------|----------------------------------------------------------------------------------------------------|----------------------------------------------------------------------------------------------------|--------|
| 4.7.2   | Note: Test 4.7.2 applies to<br>the DaqLink, MicroLite,<br>MicroLogPRO II and                                                                                                    | Verify that for the selected logger, at least one check box for a logger input, for which an                                                                                                    |        |
|         | PicoLite systems. If using DataNet, proceed to 4.7.1.                                                                                                    | alarm level has been configured, is enabled.                                                                                                    |        |
|         | Select the Notifications Setup tab. Select one online logger from the device list. This logger must already be configured with alarm levels defined in the Alarm Setup.                                                                  |                                                                                                    |        |
| 4.7.2.1 | For at least one of the logger inputs for which an alarm level has been defined, select the check box for Low, Pre-Low, Pre-High or High alarms. Also select the Normalized check box.  Click Contacts and select the contact who should | Verify that when the logger breaches the defined alarm threshold, an SMS notification is received by the selected contact.  Verify that when the logger value is normalized (not in alarm state), an SMS notification is also received by the selected contact. |        |
| 4700    | receive alarm SMS notification. Click <b>Close</b> .                                                                                                    | Marke that use or that I are a                                                                                                    |        |
| 4.7.2.2 | For at least one of the logger inputs for which an alarm level has been defined, select the check box for Low, Pre-Low, Pre-High or High alarms. Also select the Normalized check box.                                                   | Verify that when the logger breaches the defined alarm threshold, an SMS notification is received by the selected contact.  Verify that when the logger value is normalized (not in alarm state), an SMS notification is also received by the selected          |        |
|         | Click <b>Contacts</b> and select<br>the contact who should<br>receive alarm SMS<br>notification. Click <b>Close</b> .                                                                                                    | contact.                                                                                                    |        |
| 4.8     | Select Firmware Update<br>Center. Enter the system<br>password (default is 1234).                                                                                                    | Verify that the <i>Firmware Update</i> Center dialog is launched.                                                                                                    |        |
|         | Note: Ensure a copy of the logger firmware file is located in the DataSuite root directory: firmware.dfw.                                                                                                    |                                                                                                    |        |

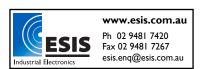

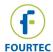

| Test # | Test Description                                                                                                    | Expected Result                                                                                                    | Result |
|--------|----------------------------------------------------------------------------------------------------|----------------------------------------------------------------------------------------------------|--------|
| 4.8.1  | Perform a firmware update on all online units on the network. Select the <i>Update</i> check box next to each of the units listed in the dialog. | Verify that the firmware update process is performed on each of the units (never more than two in parallel).                                                          |        |
| 4.8.2  | If the firmware version was higher than the previous firmware installed on the units, check the Firmware Version listed for each unit.           | Verify that the firmware version matches the version listed in the <i>Available Firmware Versions</i> section and that the unit Status is <i>No Update Required</i> . |        |

## 5 - Devices Menu

| Test # | Test Description                                                                                                    | Expected Result                                                                                       | Result |
|--------|----------------------------------------------------------------------------------------------------|----------------------------------------------------------------------------------------------------|--------|
| 5.1    | Click <b>Detect Device</b> with at least one data logger connected to the computer.                                           | Verify that the <i>Detect Device</i> dialog opens and searches for devices connected to the computer. |        |
| 5.2    | Click <b>Stop All</b> with at least one data logger connected to the computer and in Run mode (logger icon is green or red).  | Verify that all loggers that were running before the test are now in Stop mode.                       |        |
| 5.3    | Click <b>Run All</b> with at least<br>one data logger connected<br>to the computer and in Stop<br>mode (logger icon is grey). | Verify that all loggers that were in Stop mode before the test are now running.                       |        |

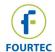

## 6 - Analysis Menu

| Test # | Test Description                                        | Expected Result                    | Result |
|--------|---------------------------------------------------------|------------------------------------|--------|
| 6.1    | FO Pasteurization                                       | Verify that the data set is opened |        |
|        |                                                         | in the History View.               |        |
|        | Go to File > Open and open                              |                                    |        |
|        | the data set of at least one                            |                                    |        |
|        | data logger measuring                                   |                                    |        |
|        | temperature.                                            |                                    |        |
| 6.1.1  | Select Functions'                                       | Verify that the FO Pasteurization  |        |
|        | Parameters and ensure the                               | level is added to the graph.       |        |
|        | displayed parameters are correct.                       | Histogram Settings dialog opens.   |        |
|        | Correct.                                                |                                    |        |
|        | Then, select a temperature                              |                                    |        |
|        | plot on the graph.                                      |                                    |        |
|        | Select FO Pasteurization                                |                                    |        |
|        | from the Analysis menu.                                 |                                    |        |
| 6.2    | Dew Point                                               | Verify that the data set is opened |        |
|        |                                                         | in the History View.               |        |
|        | Go to File > Open and open                              |                                    |        |
|        | the data set of at least one                            |                                    |        |
|        | data logger measuring temperature and relative          |                                    |        |
|        | humidity.                                               |                                    |        |
| 6.2.1  | Select a temperature or                                 | Verify that the Dew Point plot is  |        |
|        | humidity plot on the graph.                             | added to the graph.                |        |
|        | Select <b>Dew Point</b> from the                        |                                    |        |
|        | Analysis menu.                                          |                                    |        |
| 6.3    | Histogram                                               | Verify that the data set is opened |        |
|        | 0 1 57 0                                                | in the History View.               |        |
|        | Go to File > Open and open the data set of at least one |                                    |        |
|        |                                                         |                                    |        |
| 6.3.1  | data logger.  Select a plot on the graph                | Verify that the Histogram was      |        |
| 0.5.1  | and select <b>Histogram</b> from                        | created according to the defined   |        |
|        | the Analysis menu.                                      | settings.                          |        |
|        |                                                         | j                                  |        |
|        | Enter the relevant Histogram                            |                                    |        |
|        | settings and click <b>OK</b> .                          |                                    |        |
| 6.4    | Mean Kinetic Temperature                                | Verify that the data set is opened |        |
|        | Go to <b>File &gt; Open</b> and open                    | in the History View.               |        |
|        | the data set of at least one                            |                                    |        |
|        | data logger measuring                                   |                                    |        |
|        | temperature.                                            |                                    |        |
| 6.4.1  | Select a temperature plot on                            | Verify that the MKT dialog opens,  |        |
|        | the graph and select MKT                                | and calculates the MKT status.     |        |
|        | from the Analysis menu.                                 |                                    |        |
|        |                                                         |                                    |        |
|        | Ensure the parameters are                               |                                    |        |
|        | correct and click Calculate.                            |                                    |        |

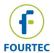

| Test # | Test Description                    | Expected Result                      | Result |
|--------|-------------------------------------|--------------------------------------|--------|
| 6.4.2  | Click <b>Print</b> and proceed with | Verify that the MKT results are      |        |
|        | the print procedure                 | printed correctly.                   |        |
| 6.5    | Open a data set in History          | Verify that the selected data set is |        |
|        | View and select <b>Export to</b>    | opened in an Excel file.             |        |
|        | Excel.                              |                                      |        |
| 6.6    | Open a data set in History          | Verify that the selected data set is |        |
|        | View and select Export to           | opened in a CSV file and was         |        |
|        | CSV.                                | saved in the correct location.       |        |
|        | In the Save As dialog enter         |                                      |        |
|        | the file name and click <b>Save</b> |                                      |        |
|        | in the desired location.            |                                      |        |

## 7 - Report Menu

| Test # | Test Description                                                                              | Expected Result                                                                                                    | Result |
|--------|-----------------------------------------------------------------------------------------------|----------------------------------------------------------------------------------------------------|--------|
| 7.1    | Go to <b>Reports &gt; Reports</b> Profile Manager. Enter the system password (default: 1234). | Verify that the Reports Profile Manager is launched.                                                                                      |        |
| 7.2    | Click Create New Profile and select the Enable Report Profile checkbox.                       | Verify that a new profile name has been entered to the profile list on the left of the window, and that the profile settings are enabled. |        |

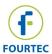

| Test # | Test Description                                                                                                    | Expected Result                                                                                                    | Result |
|--------|----------------------------------------------------------------------------------------------------|----------------------------------------------------------------------------------------------------|--------|
| 7.3    | Define the report profile by configuring the following standard settings:  • Profile Name  • Report Generated By  • Report Comment  • Report Format – select Excel and PDF  • Send Report by Email – click Generated Report and define a contact by clicking the Contacts button.  • Report Type – select at least one of the options e.g. Sensors Graph  • Report Time - define the time and frequency when the report should be sent e.g. Daily, or select the User Defined option to generate the report immediately.  • Units – Select the units which should appear in the report. Select all listed units, or specific units.  Click Save Profile when the configuration is complete. If the Report Time was set to User Defined, click the Generate Report button. Otherwise, click Close to | If the Report Time was set to User Defined, verify that the Report Generation progress bar was activated.  Go to Report > Report Browser, and under the relevant Profile Name, verify that the new report is listed and includes the data in accordance with the selected Report Type and Units.  If the Report Time was set to Daily, Weekly or Monthly, verify that at the defined time, the report was emailed to the preconfigured email contact and that the report includes the data in accordance with the selected Report Type and Units. |        |
| 7.4    | exit the window.  Ensure the Report Profile  Manager window is closed, and then reopen this window. Select the Profile created in 7.3.                                                                                                    | Verify that the profile parameters as defined in 7.3 have been saved.                                                                                                    |        |

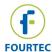

## 8 – Help Menu

| Test # | Test Description                                                                                        | Expected Result                                                                                                    | Result |
|--------|----------------------------------------------------------------------------------------------------|----------------------------------------------------------------------------------------------------|--------|
| 8.1    | Select User Guides > DataSuite.                                                                         | Verify the DataSuite User Guide PDF file is opened.                                                                                                    |        |
| 8.2    | Select Check for Updates.                                                                               | Verify the <i>Check for Updates</i> dialog is opened.                                                                                                    |        |
| 8.1.1  | Click <b>Next</b> to commence the update process.                                                       | Verify that the update application has established connection with the Fourtec server and confirms if new software or firmware is available, or if the system is currently up to date.                               |        |
| 8.2    | Select Language.                                                                                        | Verify that the Language dialog is opened with at least one language pack available.                                                                                                    |        |
| 8.3    | Select <b>Register</b> and click on the product module.                                                 | Verify that the Validata Product Validation window opens.                                                                                                    |        |
| 8.3.1  | Click on each of the product modules being validated using this document, and including the CFR module. | Verify that each module is activated with a Serial Number or is in Trial mode.                                                                                                    |        |
| 8.4    | Click <b>About</b> .                                                                                    | <ul> <li>a. Verify that the About DataSuite opens.</li> <li>b. Verify that the DataSuite version is FDA 21 CFR Part 11 compatible, v2.0.5.0 or higher.</li> <li>c. Verify the link www.Fourtec.com works.</li> </ul> |        |

## 9 - Upper Toolbar Icons

| Test # | lcon         | Test Description and Expected Result                                                                            | Result |
|--------|--------------|----------------------------------------------------------------------------------------------------|--------|
| 9.1    | Open File    | Click this icon and verify the <i>Open Data Files</i> dialog opens.                                             |        |
| 9.2    | Map View     | Click this icon and verify the Map View is displayed in the main window.                                        |        |
| 9.3    | Sensor View  | Click this icon and verify the Sensor View is displayed in the main window.                                     |        |
| 9.4    | History View | Click this icon and verify the History View is displayed in the main window.                                    |        |
| 9.5    | Run All      | Click this icon with at least one logger connected and in Stop mode. Verify that the logger is now in Run mode. |        |
| 9.6    | Stop All     | Click this icon with at least one logger connected and in Run mode. Verify that the logger is now in Stop mode. |        |

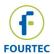

| Test # | lcon                          | Test Description and Expected Result                                                                                                    | Result |
|--------|-------------------------------|----------------------------------------------------------------------------------------------------|--------|
| 9.7    | Alarm Mute/Unmute             | Click the Mute icon and verify when an alarm is activated the software alarm is muted (through the computer speakers).                                                                                                    |        |
|        |                               | Click the Unmute icon and verify when an alarm is activated the software alarm is muted (through the computer speakers).                                                                                                    |        |
| 9.8    | e-mail Alarm<br>Notifications | Click the icon and verify the <i>e-mail</i> Alarm Notifications dialog opens.                                                                                                    |        |
| 9.9    | SMS Alarm Notifications       | Click the icon and verify the SMS Alarm Notifications dialog opens.                                                                                                    |        |
| 9.10   | GSM modem indicators          | Connect the GSM modem according to section 4.9 and verify the icon is green when the modem is connected. Verify the icon is grey when the modem is disconnected.                                                                                                    |        |
| 9.11   | Alarm Reason                  | Create an alarm condition with at least one logger. The Alarm Reason icon will then flash red indicating there is an alarm which must be assigned a Reason (a CFR requirement). Click the icon and verify that each alarm that was recorded on the logger is listed and requiring a reason. Provide all requested reasons and verify that the icon is now disabled. |        |
| 9.12   | Temperature - Celsius         | Toggle the Celsius icon and ensure all online temperature readings are displayed in C.                                                                                                    |        |
| 9.13   | Temperature -<br>Fahrenheit   | Toggle the Fahrenheit icon and ensure all online temperature readings are displayed in F.                                                                                                    |        |
| 9.14   | Report Profile Manager        | Click the Report Profile Manager icon and enter the system password (default: 1234). Verify that the dialog opens will all previously created profiles saved.                                                                                                    |        |
| 9.15   | Report Browser                | Click the Report Browser icon and verify that the dialog opens, listing all previously generated reports.                                                                                                    |        |

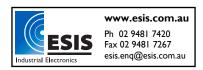

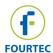

### 10 - Graph Toolbar

This section tests the Graph toolbar which is available on the Graph tab in History View and Online Graph view. Icons specific to each view are noted. To fully test the Graph toolbar, open the data set of at least one logger via the **File > Open** menu.

| Test # | Icon                                    | Test Description                                                                                                    | Expected Result                                                                                                    | Result |
|--------|-----------------------------------------|----------------------------------------------------------------------------------------------------|----------------------------------------------------------------------------------------------------|--------|
| 10.1   | Data Map (in History View only)         | Toggle the <b>Data Map</b> icon.                                                                                                    | Verify the Data Map is removed/added from the main window left pane.                                                                                        |        |
| 10.2   | Plot Legend<br>(in Online<br>View only) | Toggle the <b>Plot Legend</b> icon.                                                                                                    | Verify the plot legend is removed/added from the Online Graph view.                                                                                         |        |
| 10.3   | Auto scale                              | <ul><li>a. Zoom in on an area of the graph.</li><li>b. Click the Auto scale icon</li></ul>                                                                                                    | Verify that the graph is restored and displayed in full.                                                                                                    |        |
| 10.4   | Zoom in                                 | <ul> <li>a. Click the Zoom In icon.</li> <li>b. Click down and hold the left mouse button and drag the Zoom In cursor over the area of the graph to be zoomed.</li> <li>c. Release the left mouse button to set the zoom area.</li> </ul> | Verify that the selected area of the graph is zoomed in.                                                                                                    |        |
| 10.5   | Pan graph                               | a. Click the <b>Pan</b> icon. b. Place the <i>Pan</i> cursor over the graph, hold down the left mouse button and proceed to pan the graph up, down, left and right.                                                                       | Verify that the graph pans up, down, left and right.                                                                                                    |        |
| 10.6   | First cursor                            | <ul> <li>a. Click the First Cursor icon.</li> <li>b. Drag the graph cursor to any coordinate on the graph.</li> </ul>                                                                                                    | <ul><li>a. Verify the graph cursor is displayed.</li><li>b. Verify that the chosen coordinate is displayed in the data pane underneath the graph.</li></ul> |        |

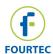

| Test #  | Icon                                   | Test Description                                                                                                    | Expected Result                                                                                                    | Result |
|---------|----------------------------------------|----------------------------------------------------------------------------------------------------|----------------------------------------------------------------------------------------------------|--------|
| 10.7    | Second cursor                          | <ul> <li>a. Click the Second Cursor icon.</li> <li>b. Drag the graph cursor to any coordinate on the graph.</li> </ul>                                                                                                    | <ul> <li>a. Verify the second graph cursor is displayed.</li> <li>b. Verify that the chosen coordinate is displayed in the data pane underneath the graph.</li> </ul> |        |
| 10.8    | Grid                                   | Toggle the <b>Grid</b> icon.                                                                                                    | Verify the grid lines are added/removed from the graph.                                                                                                    |        |
| 10.9    | Time Stamps                            | Note: Skip this test if using the DataNet or DaqLink systems.  Ensure that at least one data set is opened in History View, which includes time stamps marked on the logger memory. The time stamps should be visible on the graph plot.  Click the Time Stamps icon once, and then click the icon a second time. | Verify that the time stamps are hidden from the graph plot when the icon is pressed, and are then shown when the icon is pressed a second time.                       |        |
| 10.10   | Add Custom View (in History View only) | Click the <b>Add Custom</b> View icon.                                                                                                    | Verify the customized graph view is added to the Data Map.                                                                                                    |        |
| 10.11   | Copy Graph                             | Click the <b>Copy Graph</b> icon.                                                                                                    | Open a word processing application such as Microsoft Office Word, and verify that the copied graph can be pasted into the document.                                   |        |
| 10.12   | Graph<br>Properties                    | Click the <b>Graph Properties</b> icon.                                                                                                    | Verify the <i>Graph Properties</i> dialog is opened.                                                                                                    |        |
| 10.12.1 |                                        | In the Axis Scaling tab, unselect the Autoscale check box and enter the minimum and maximum time and date for the specific date set. Click <b>OK</b> .                                                                                                    | Verify that the scale of the displayed graph is according to the time scale defined.                                                                                  |        |

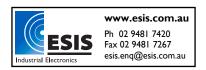

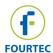

| Test #  | Icon            | Test Description                                                                                                    | Expected Result                                                                   | Result |
|---------|-----------------|----------------------------------------------------------------------------------------------------|-----------------------------------------------------------------------------------|--------|
| 10.12.2 |                 | In the Axis Scaling tab, select the Group Plots by Unit check box and select a specific axis. Click <b>OK</b> .                                      | Verify that the graph axis is defined according to the selected axis.             |        |
| 10.12.3 |                 | In the Style tab,<br>unselect the Use<br>default line properties<br>check box. Select a<br>specific axis, color and<br>line width. Click <b>OK</b> . | Verify that the line on the graph is displayed according to the defined settings. |        |
| 10.13   | Export to Excel | Click the Export to Excel icon.                                                                                                    | Verify that the selected data set is opened in an Excel file.                     |        |
| 10.14   | Print S         | Click the <b>Print</b> icon. In the Print dialog select the relevant printer and click <b>OK</b> .                                                   | Verify the <i>Print</i> dialog is opened and that the graph is printed.           |        |

#### 11 - Table View

This section tests the Table view which is available in the Table tab in History View and Online view.

To fully test the table in History View, open the data set of at least one logger via the **File > Open** menu.

To fully test the table in Online View, ensure at least one logger is detected by DataSuite and is running.

| Test # | Test Description                            | Expected Result                           | Result |
|--------|---------------------------------------------|-------------------------------------------|--------|
| 11.1   | In History View, click the Table            | Verify the <i>Print Table</i> dialog is   |        |
|        | tab. Click the <i>Print</i> icon.           | opened.                                   |        |
| 11.1.1 | In the <i>Print Table</i> dialog, select    | Verify the <i>Print</i> dialog is opened. |        |
|        | the relevant data set to be                 |                                           |        |
|        | printed using the <i>From</i> and <i>To</i> |                                           |        |
|        | drop-down menus.                            |                                           |        |
|        | Click <b>OK</b> .                           |                                           |        |
| 11.1.2 | In the Print dialog select the              | Verify that the table is printed          |        |
|        | relevant printer and click <b>OK</b> .      | according to the defined data set.        |        |
| 11.2   | In Online Graph view, click the             | Verify the <i>Print Table</i> dialog is   |        |
|        | Table tab. Click the Print icon.            | opened.                                   |        |
| 11.2.1 | In the <i>Print Table</i> dialog, select    | Verify the <i>Print</i> dialog is opened. |        |
|        | the relevant data set to be                 |                                           |        |
|        | printed using the <i>From</i> and <i>To</i> |                                           |        |
|        | drop-down menus.                            |                                           |        |
|        | Click <b>OK</b> .                           |                                           |        |
| 11.2.2 | In the Print dialog select the              | Verify that the table is printed          |        |
|        | relevant printer and click <b>OK</b> .      | according to the defined data set.        |        |
| 11.3   | Display the online data from a              | Verify the logger data is updated         |        |
|        | running logger and select the               | in the Table view in real-time,           |        |
|        | Table tab.                                  | according to the logger                   |        |
|        |                                             | transmission time.                        |        |

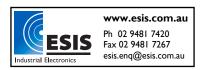

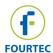

| Test # | Test Description                                                                                                    | Expected Result                                                                                                    | Result |
|--------|----------------------------------------------------------------------------------------------------|----------------------------------------------------------------------------------------------------|--------|
| 11.4   | Time Stamps Note: Skip this test if using the DataNet or DaqLink systems.  Ensure that at least one data set is opened in History View, which includes time stamps marked on the logger memory. The time stamps should be visible in the table column title Comment. Click the Time Stamps icon once, and then click the icon a second time. | Verify that only the time stamps are displayed in the table when the icon is first pressed, and then all samples are displayed again when the icon is pressed a second time. |        |

## 12 - Statistics View

This section tests the Statistics view which is available in the Statistics tab in History View and Online Graph view.

To fully test the table in Statistics View, open the data set of at least one logger via the **File > Open** menu.

To fully test the Statistics in Online View, ensure at least one logger is detected by DataSuite and is running.

| Test # | Test Description                                                             | Expected Result                                                                                                    | Result |
|--------|------------------------------------------------------------------------------|----------------------------------------------------------------------------------------------------|--------|
| 12.1   | In History View, click the Statistics tab. Click the Print icon.             | Verify the <i>Print</i> dialog is opened.                                                                                                    |        |
| 12.1.1 | In the <i>Print</i> dialog select the relevant printer and click <b>OK</b> . | Verify that the statistics are printed according to the statistics displayed in the <i>Statistics</i> tab.                                                                                                    |        |
| 12.2   | In Online Graph view, click the Statistics tab. Click the Print icon.        | Verify the <i>Print</i> dialog is opened.                                                                                                    |        |
| 12.2.1 | In the <i>Print</i> dialog select the relevant printer and click <b>OK</b> . | Verify that the statistics are printed according to the statistics displayed in the <i>Statistics</i> tab.                                                                                                    |        |
| 12.3   | Display the online data from a running logger and select the Statistics tab. | <ul> <li>a. Verify the Statistics start and end times correspond to the first and last sample time in the Table tab.</li> <li>b. Verify the number of samples corresponds to the number of samples listed in the <i>Table</i> tab.</li> </ul> |        |

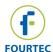

## 13 - Map View / Logger Configuration

This section tests all functionality available in Map View, including the Map View icons functionality.

| Test # | Test Description                                                                                                    | Expected Result                                                                                                    | Result   |
|--------|----------------------------------------------------------------------------------------------------|----------------------------------------------------------------------------------------------------|----------|
| 13.1   | Map View Background                                                                                                    |                                                                                                    |          |
| 13.1.1 | Double-click the Map View background to launch the Open dialog. Browse to a new background image. Select this image and click <b>Open</b> .                                                         | Verify the image is displayed as the new Map View background.                                                                                                    |          |
| 13.1.2 | Right-click the Map View background and select Load Wallpaper. The <i>Open</i> dialog is launched. Browse to a new background image. Select this image and click <b>Open</b> .                      | Verify the image is displayed as the new Map View background.                                                                                                    |          |
| 13.1.3 | Right-click the Map View background and select <b>Reset Wallpaper</b> .                                                                                                    | Verify the default DataSuite background image is displayed.                                                                                                    |          |
| 13.1.4 | With at least logger icon visible in the Map View, right-click the Map View background and select <b>Display All Units' Names.</b>                                                                  | Verify that each logger icon now has a label indicating the unit's name.                                                                                                    |          |
| 13.2   |                                                                                                    | Skip this test if not using the DataNet                                                                                                    | svstem)  |
| 13.2.1 | Connect the DataNet Receiver to the computer and switch the Receiver on.                                                                                                    | Verify that the Receiver icon in the Map View is displayed in Connected (green) status.                                                                                                    | oy otom, |
| 13.2.2 | Ensure a copy of the DataNet firmware is located in the DataSuite root directory. Right-click the Receiver icon and select <b>Update Firmware</b> . Enter the password and confirm firmware update. | <ul> <li>a. Verify that the firmware update process is performed on the Receiver.</li> <li>b. Following the firmware update, confirm the firmware version in the Receiver tooltip matches the firmware file that was updated.</li> </ul> |          |
| 13.2.3 | Right-click the Receiver icon and select <b>Lock Network</b> . Take a DataNet data logger DNL910 or DNL920 and select the <b>Leave Network</b> option on the logger menu. Rescan for new networks.  | Verify that the Receiver network is not found during the scan network procedure.                                                                                                    |          |
| 13.2.4 | Right-click the Receiver icon and select Form New Network.                                                                                                    | Verify that the Receiver forms a new network and that the network ID has changed in the Receiver tool tip in Map View and on the Receiver LCD menu.                                                                                      |          |

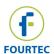

| Test # Test Description Expected Result                                                                                                    | Result |
|----------------------------------------------------------------------------------------------------|--------|
| 13.2.5 Right-click the Receiver icon Look at the Receiver icon tool tip                                                                                                    |        |
| and select <b>Refresh Network</b> and verify that the Refresh                                                                                                    |        |
| Connections.  Network Connections command                                                                                                    |        |
| is in queue and is processed by                                                                                                    |        |
| the Receiver.                                                                                                    |        |
| 13.2.6 Right-click the Receiver icon Verify that the network paths                                                                                                    |        |
| and select <b>Show Network</b> between all online devices in the                                                                                                    |        |
| Paths. network are displayed as a                                                                                                    |        |
| green, yellow or red path.                                                                                                    |        |
| 13.2.7 Right-click the Receiver icon Verify the Receiver Setup dialog                                                                                                    |        |
| and select <b>Setup</b> . is opened.                                                                                                    |        |
| 13.2.7.1 Change the Receiver Network Verify the Receiver Network                                                                                                    |        |
| Name and click <b>Setup and</b> Name has been changed by                                                                                                    |        |
| Run. looking at the Receiver tool-tip.                                                                                                    |        |
| 13.2.8 Place the mouse cursor over Verify the tooltip contains the                                                                                                    |        |
| the Receiver icon to display following information:                                                                                                    |        |
| the tooltip. a. Receiver Part Number:                                                                                                    |        |
| DNR900                                                                                                    |        |
| b. Receiver Network Name                                                                                                    |        |
| c. Receiver Serial Number -                                                                                                    |        |
| matching the Serial Number                                                                                                    |        |
| on the rear of the unit casing                                                                                                    |        |
| d. Network ID – matching the                                                                                                    |        |
| network ID on the Receiver                                                                                                    |        |
| LCD menu                                                                                                    |        |
| e. Version – matching the                                                                                                    |        |
| firmware version displayed                                                                                                    |        |
| on the Receiver LCD menu                                                                                                    |        |
| <ul> <li>13.3 DataNet Repeater Icon (Note: Skip this test if not using the DataNet s</li> <li>13.3.1 Connect a Repeater to the Verify the online Repeater icon</li> </ul>                      | ystem) |
| DataNet network. is displayed in the Map View.                                                                                                    |        |
| 13.3.2 Right-click the Repeater icon Verify the Setup dialog is                                                                                                    |        |
|                                                                                                    |        |
| and select <i>Setup</i> . opened. <b>13.3.2.1</b> Change the Repeater name Verify the Repeater name has                                                                                        |        |
| 13.3.2.1   Change the Repeater name   Verify the Repeater name has   and click <b>Setup and Run</b> .   been changed by looking at the                                                         |        |
| Repeater tool-tip.                                                                                                    |        |
| 13.3.3 Right-click the Repeater icon Verify the Repeater unit emits a                                                                                                    | _      |
| and select <b>Call Unit (Beep)</b> . beep for several seconds.                                                                                                    |        |
| 13.3.4 Right-click the Repeater icon Verify the Repeater leaves the                                                                                                    |        |
| and select <b>Leave Network</b> . network and the icon disappears                                                                                                    |        |
| Enter the default password. from the Map View.                                                                                                    |        |
| 13.3.5 Ensure a copy of the DataNet a. Verify that the firmware                                                                                                    |        |
| firmware is located in the update process is performed                                                                                                    |        |
| DataSuite root directory. on the Repeater.                                                                                                    |        |
| Right-click the Repeater icon b. Following the firmware                                                                                                    |        |
|                                                                                                    |        |
|                                                                                                    |        |
| and select <b>Update Firmware</b> . update, confirm the firmware                                                                                                    |        |
| and select <b>Update Firmware</b> . update, confirm the firmware                                                                                                    |        |
| and select <b>Update Firmware</b> . update, confirm the firmware<br>Enter the password and version in the Repeater                                                                             |        |
| and select <b>Update Firmware</b> .  Enter the password and confirm firmware update.  update, confirm the firmware version in the Repeater tooltip matches the firmware                        |        |
| and select <b>Update Firmware</b> .  Enter the password and confirm firmware update.  update, confirm the firmware version in the Repeater tooltip matches the firmware file that was updated. |        |

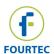

| Test #   | Test Description                                | Expected Result                                   | Result  |
|----------|-------------------------------------------------|---------------------------------------------------|---------|
| 13.3.7   | Place the mouse cursor over                     | Verify the tooltip contains the                   | างธอนาเ |
| 10.01.   | the online Repeater icon to                     | following information:                            |         |
|          | display the tooltip.                            | a. Network Name                                   |         |
|          |                                                 | b. Repeater Serial Number -                       |         |
|          |                                                 | matching the Serial Number                        |         |
|          |                                                 | on the rear of the unit casing                    |         |
|          |                                                 | c. Repeater name                                  |         |
|          |                                                 | d. Battery Level/Charging                         |         |
|          |                                                 | status                                            |         |
|          |                                                 | e. Reception Quality                              |         |
|          |                                                 | f. Version – matching the                         |         |
|          |                                                 | firmware version displayed                        |         |
|          |                                                 | on the Receiver LCD menu                          |         |
| 13.4     |                                                 | ip this test if not using the DataNet             | system) |
| 13.4.1   | Connect a logger to the                         | Verify the online logger icon is                  |         |
|          | network.                                        | displayed in the Map View.                        |         |
| 13.4.2   | Right-click the logger icon and                 | a. Verify the Setup dialog is                     |         |
|          | select <b>Setup</b> . Select the                | opened.                                           |         |
|          | Device Setup tab.                               | b. Verify the Serial Number and                   |         |
|          |                                                 | Firmware version are correct                      |         |
| 40.404   | a la tha Camarant field auton                   | in the Device Setup tab.                          |         |
| 13.4.2.1 | a. In the <i>Comment</i> field, enter           | Once the logger has been                          |         |
|          | the name of the logger.  b. Select the relevant | configured:                                       |         |
|          | b. Select the relevant Sampling Rate.           | Verify the Comment has been updated in the logger |         |
|          | c. Select the relevant                          | tooltip.                                          |         |
|          | Transmission interval.                          | b. Verify the logger is <b>sampling</b>           |         |
|          | d. Select 0 average points.                     | at the defined sampling rate.                     |         |
|          | e. Select the relevant                          | c. Verify the logger is                           |         |
|          | Temperature unit.                               | transmitting at the defined                       |         |
|          | f. Select the relevant inputs                   | Transmission interval.                            |         |
|          | to be measured. If                              | d. If a temperature sensor was                    |         |
|          | selecting In-1, 2, 3 or 4,                      | defined, verify the value is                      |         |
|          | change the custom sensor                        | displayed in the correct unit                     |         |
|          | name for the selected                           | in the logger tooltip.                            |         |
|          | Sensor type.                                    | e. Verify the custom sensor                       |         |
|          | g. Click <b>Setup and Run</b> .                 | name is displayed in the                          |         |
|          |                                                 | logger tooltip and in the                         |         |
|          |                                                 | Sensor View.                                      |         |
| 13.4.3   | Following 13.4.2.1, right-click                 | a. Verify the <i>Setup</i> dialog is              |         |
|          | the logger icon and select                      | opened.                                           |         |
|          | <b>Setup</b> . Select the <i>Alarm Setup</i>    | b. Verify the same inputs                         |         |
|          | tab.                                            | configured in 10.4.2.1 are                        |         |
|          |                                                 | enabled in the Alarm Setup                        |         |
|          |                                                 | tab.                                              |         |

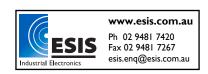

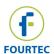

| Test #          | Test Description                                                                                                    | Expected Result                                                                                                    | Result |
|-----------------|----------------------------------------------------------------------------------------------------|----------------------------------------------------------------------------------------------------|--------|
| Test # 13.4.3.1 | a. Select the relevant Alarm delay b. Select the relevant Alarm duration c. For at least one of the enabled sensor inputs, select at least one of the Low, Pre-Low, Pre-High and High alarm check boxes. Enter the relevant value in the alarm field. d. Click Setup and Run. | Expected Result  Create the alarm conditions as defined in this test and verify the following:  a. Logger alarm is activated after the defined alarm delay.  b. Logger icon displays red alarm status  c. Logger emits audible alarm for the defined duration  d. DataSuite software alarm is audible (ensure the Alarm icon is unmuted in the upper toolbar)                       | Result |
| 13.4.4          | Place the mouse cursor over the online logger icon when the logger is running, to display the tooltip.                                                                                                    | Verify the tooltip contains the following information:  a. Logger Part Number  b. Logger Serial Number - matching the Serial Number on the rear of the unit casing  c. Logger Comment  d. Battery Level/Charging status  e. Reception Quality  f. Version – matching the firmware version displayed on the Logger LCD menu  g. Last Sample Time – for each of the configured inputs |        |
| 13.4.5          | With the logger running, right-<br>click the logger icon and select<br><b>Display Data</b> .                                                                                                    | Verify the online Graph View is opened and that the logger data is updated in real-time.                                                                                                    |        |
| 13.4.6          | Right-click the logger icon and select <b>Download Data</b> .                                                                                                    | Verify the data is downloaded from the logger memory to the online Graph View. When the logger is downloading the data, the Logger icon in Map View will display a green progress circle as follows:                                                                                                    |        |
| 13.4.7          | Right-click the logger icon and select Cancel Download during the download process.                                                                                                    | Verify the data download is halted.                                                                                                    |        |
| 13.4.8          | Right-click the logger icon and select <b>Reset Alarm</b> while the logger is in alarm status.                                                                                                    | Verify the logger icon changes from alarm status to normal status. If the logger is still in alarm status then the icon will immediately revert back to alarm status.                                                                                                    |        |

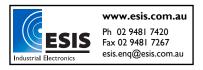

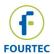

| Test #  | Test Description                                                                                                    | Expected Result                                 | Result |
|---------|----------------------------------------------------------------------------------------------------|-------------------------------------------------|--------|
| 13.4.9  | Right-click the logger icon and                                                                                                    | Verify the logger unit emits a                  |        |
|         | select Call Unit (Beep) (for                                                                                                    | beep for several seconds.                       |        |
|         | DNL910 and DNL920 only)                                                                                                    |                                                 |        |
| 13.4.10 | Ensure a copy of the DataNet                                                                                                    | <ul> <li>a. Verify that the firmware</li> </ul> |        |
|         | firmware is located in the                                                                                                    | update process is performed                     |        |
|         | DataSuite root directory.                                                                                                    | on the logger.                                  |        |
|         | Right-click the logger icon and                                                                                                    | b. Following the firmware                       |        |
|         | select Update Firmware.                                                                                                    | update, confirm the firmware                    |        |
|         | Enter the password and                                                                                                    | version in the logger tooltip                   |        |
|         | confirm firmware update.                                                                                                    | matches the firmware file                       |        |
| 40.4.4  | Did to the total of the total of the total o | that was updated.                               |        |
| 13.4.11 | Right-click the logger icon and                                                                                                    | Verify the logger has stopped                   |        |
| 13.4.12 | select <b>Stop</b> .                                                                                                    | running.                                        |        |
| 13.4.12 | With the logger in Stop mode, right-click the logger icon and                                                                                                    | Verify the logger Calibration                   |        |
|         | select Calibration > Calibrate.                                                                                                    | dialog is opened.                               |        |
|         | Enter the system password.                                                                                                    |                                                 |        |
| 13.4.13 | Select the relevant sensor from                                                                                                    | Verify the <i>Calibration</i> and               |        |
| 13.4113 | the Sensor drop-down menu.                                                                                                    | Logger Data panes are enabled.                  |        |
|         | Select the inputs to be                                                                                                    | 209ger Data Paries are shabled.                 |        |
|         | calibrated (All inputs or a                                                                                                    |                                                 |        |
|         | specific input) and click Setup.                                                                                                    |                                                 |        |
| 13.4.14 | Calibrate the input selected in                                                                                                    | Verify the Logger Data pane                     |        |
|         | 13.4.13. Click <b>Send</b>                                                                                                    | displays the correctly calibrated               |        |
|         | Calibration at the end of the                                                                                                    | values.                                         |        |
|         | process.                                                                                                    |                                                 |        |
| 13.4.15 | Repeat 13.4.13 and 13.4.14 for                                                                                                    | For each input, verify the Logger               |        |
|         | each of the inputs to be                                                                                                    | Data pane displays the correctly                |        |
| 40.440  | calibrated.                                                                                                    | calibrated values.                              |        |
| 13.4.16 | With the logger in Stop mode,                                                                                                    | Verify the calibration file was                 |        |
|         | right-click the logger icon and select <b>Calibration &gt; Save</b>                                                                                                    | saved in the correct location.                  |        |
|         | Calibration.                                                                                                    |                                                 |        |
|         | Enter the system password.                                                                                                    |                                                 |        |
|         | In the Save As dialog, enter                                                                                                    |                                                 |        |
|         | the file name and click <b>Save</b> in                                                                                                    |                                                 |        |
|         | the desired location.                                                                                                    |                                                 |        |
| 13.4.17 | With the logger in Stop mode,                                                                                                    | Verify the software loads the                   |        |
|         | right-click the logger icon and                                                                                                    | calibration file into the logger                |        |
|         | select Calibration > Load                                                                                                    | memory by looking at the logger                 |        |
|         | Calibration.                                                                                                    | tooltip Command Queue                           |        |
|         | Enter the system password.                                                                                                    | Process.                                        |        |
|         | In the <i>Open</i> dialog browse to                                                                                                    |                                                 |        |
|         | the location of the calibration                                                                                                    |                                                 |        |
|         | file to be loaded, and click                                                                                                    |                                                 |        |
| 12 4 40 | Open.                                                                                                    | Varify the default calls settles                |        |
| 13.4.18 | With the logger in Stop mode,                                                                                                    | Verify the default calibration                  |        |
|         | right-click the logger icon and select <b>Calibration &gt; Restore</b>                                                                                                    | values were restored to the                     |        |
|         |                                                                                                    | logger memory.                                  |        |
|         | Factory Calibration Defaults. Enter the system password.                                                                                                    |                                                 |        |
|         | Linei ine system password.                                                                                                    |                                                 |        |

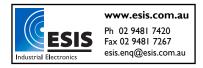

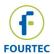

| Test #    | Test Description                        | Expected Result                        | Result  |
|-----------|-----------------------------------------|----------------------------------------|---------|
| 13.4.19   | Right-click the logger icon and         | Verify the logger leaves the           |         |
|           | select Leave Network.                   | network and the icon disappears        |         |
|           |                                         | from the Map View.                     |         |
| 13.4.20   | With the logger in Stop mode,           | Verify the logger icon changes to      |         |
|           | right-click the logger icon and         | Run status and the logger tooltip      |         |
|           | select Run.                             | and online graph displays real-        |         |
|           |                                         | time values.                           |         |
| 13.4.21   | Right-click the logger icon and         | Verify the network path between        |         |
|           | select Show Network Path.               | the logger and the parent node         |         |
|           |                                         | is displayed.                          |         |
| 13.4.22   | Right-click the logger icon and         | Verify the logger tooltip displays     |         |
|           | select Enable Short range               | SR Repeater Mode after the             |         |
|           | Repeater Mode (only for                 | logger part number.                    |         |
|           | DNL910 and DNL920).                     | 33- 1                                  |         |
|           | Enter the system password.              |                                        |         |
| 13.4.22.1 | Right-click the logger icon and         | Verify the logger tooltip no           |         |
|           | select <b>Disable Short range</b>       | longer displays SR Repeater            |         |
|           | Repeater Mode (only for                 | Mode after the logger part             |         |
|           | DNL910 and DNL920).                     | number.                                |         |
|           | Enter the system password.              |                                        |         |
| 13.5      |                                         | kip this test if not using the DaqLink | svstem) |
| 13.5.1    | Connect a logger to the                 | Verify the online logger icon is       |         |
|           | computer.                               | displayed in the Map View.             |         |
| 13.5.2    | Right-click the logger icon and         | a. Verify the Setup dialog is          |         |
|           | select <b>Setup</b> . Select the        | opened.                                |         |
|           | Device Setup tab.                       | b. Verify the Serial Number and        |         |
|           | ,                                       | Firmware version are correct           |         |
|           |                                         | in the Device Setup tab.               |         |
| 13.5.2.1  | a. In the Comment field, enter          | Once the logger has been               |         |
|           | the name of the logger.                 | configured:                            |         |
|           | b. Select the relevant                  | a. Verify the Comment has              |         |
|           | Sampling Rate.                          | been updated in the logger             |         |
|           | c. Select the relevant <i>Memory</i>    | tooltip.                               |         |
|           | State.                                  | b. Verify the logger is sampling       |         |
|           | d. Select 0 average points.             | at the defined sampling rate.          |         |
|           | e. Select the relevant                  | c. Verify the logger data is           |         |
|           | Temperature unit.                       | being updated in real-time on          |         |
|           | f. Select the relevant inputs           | the Graph View if memory               |         |
|           | to be measured. If                      | state was set to Online                |         |
|           | selecting In-1, 2, 3 or 4,              | Mode.                                  |         |
|           | change the custom sensor                | d. If a temperature sensor was         |         |
|           | name for the selected                   | defined, verify the value is           |         |
|           | Sensor type.                            | displayed in the correct unit          |         |
|           | g. Click <b>Setup and Run</b> .         | in the logger tooltip.                 |         |
|           | 3 2 2 2 2 2 2 4 2 2 2 2 2 2 2 2 2 2 2 2 | e. Verify the custom sensor            |         |
|           |                                         | name is displayed in the               |         |
|           |                                         | logger tooltip and in the              |         |
|           |                                         | Sensor View.                           |         |
|           | <u> </u>                                | OCHOOL VICW.                           |         |

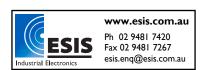

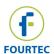

| Test # | Test Description                                                                                                    | Expected Result                                                                                                    | Result |
|--------|----------------------------------------------------------------------------------------------------|----------------------------------------------------------------------------------------------------|--------|
| 13.5.3 | Following 13.5.2.1, right-click the logger icon and select <b>Setup</b> . Select the <i>Alarm Setup</i> tab.                                                                                                    | <ul> <li>a. Verify the Setup dialog is opened.</li> <li>b. Verify the same inputs configured in 13.5.2.1 are enabled in the Alarm Setup tab.</li> </ul>                                                                                                    |        |
| 13.5.4 | <ul> <li>a. Select the relevant Alarm delay</li> <li>b. Select the relevant Alarm duration</li> <li>c. For at least one of the enabled sensor inputs, select at least one of the Low, Pre-Low, Pre-High and High alarm check boxes. Enter the relevant value in the alarm field.</li> <li>d. Click <b>Setup and Run.</b></li> <li>Place the mouse cursor over the online logger icon when the logger is running, to display the</li> </ul> | Create the alarm conditions as defined in this test and verify the following:  a. Logger alarm is activated after the defined alarm delay.  b. Logger icon displays red alarm status  c. Logger emits audible alarm for the defined duration  d. DataSuite software alarm is audible (ensure the Alarm icon is unmuted in the upper toolbar)  Verify the tooltip contains the following information:  a. Logger Part Number |        |
|        | tooltip.                                                                                                    | <ul> <li>b. Logger Serial Number - matching the Serial Number on the rear of the unit casing</li> <li>c. Logger Comment</li> <li>d. Battery Level/Charging status</li> <li>e. Version – matching the firmware version displayed on the Logger LCD menu</li> <li>f. Last Sample Time – for each of the configured inputs</li> </ul>                                                                                          |        |
| 13.5.5 | With the logger running, right-<br>click the logger icon and select<br><b>Display Data</b> .                                                                                                    | Verify the online Graph View is opened and that the logger data is updated in real-time.                                                                                                    |        |
| 13.5.6 | Right-click the logger icon and select <b>Download Data</b> .                                                                                                    | Verify the data is downloaded from the logger memory to the online Graph View. When the logger is downloading the data, the Logger icon in Map View will display a green progress circle as follows:                                                                                                    |        |
| 13.5.7 | Right-click the logger icon and select Cancel Download during the download process.                                                                                                    | Verify the data download is halted.                                                                                                    |        |

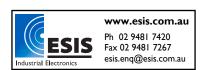

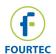

| Test #  | Test Description                                        | Expected Result                                     | Result  |
|---------|---------------------------------------------------------|-----------------------------------------------------|---------|
| 13.5.8  | Right-click the logger icon and                         | Verify the logger icon changes                      | rtoodit |
| 10.0.0  | select Reset Alarm while the                            | from alarm status to normal                         |         |
|         | logger is in alarm status.                              | status. If the logger is still in                   |         |
|         | logger io in diami statue.                              | alarm status then the icon will                     |         |
|         |                                                         | immediately revert back to alarm                    |         |
|         |                                                         | status.                                             |         |
| 13.5.9  | Ensure a copy of the DagLink                            | Verify that the firmware update                     |         |
| 101010  | firmware is located in the                              | process is performed on the                         |         |
|         | DataSuite root directory.                               | logger.                                             |         |
|         | Right-click the logger icon and                         | Following the firmware update,                      |         |
|         | select Update Firmware.                                 | confirm the firmware version in                     |         |
|         | Enter the password and                                  | the logger tooltip matches the                      |         |
|         | confirm firmware update.                                | firmware file that was updated.                     |         |
| 13.5.10 | Right-click the logger icon and                         | Verify the logger has stopped                       |         |
|         | select Stop.                                            | running.                                            |         |
| 13.5.11 | With the logger in Stop mode,                           | Verify the logger Calibration                       |         |
|         | right-click the logger icon and                         | dialog is opened.                                   |         |
|         | select Calibration > Calibrate.                         |                                                     |         |
|         | Enter the system password.                              |                                                     |         |
| 13.5.12 | Select the relevant sensor from                         | Verify the <i>Calibration</i> and                   |         |
|         | the Sensor drop-down menu.                              | Logger Data panes are enabled.                      |         |
|         | Select the inputs to be                                 |                                                     |         |
|         | calibrated (All inputs or a                             |                                                     |         |
|         | specific input) and click <b>Setup</b> .                |                                                     |         |
| 13.5.13 | Calibrate the input selected in                         | Verify the Logger Data pane                         |         |
|         | 13.5.3.1. Click <b>Send</b>                             | displays the correctly calibrated                   |         |
|         | Calibration at the end of the                           | values.                                             |         |
| 13.5.14 | process.                                                | For each input verify the Lagger                    |         |
| 13.3.14 | Repeat 13.5.12 and 13.5.13 for each of the inputs to be | For each input, verify the Logger                   |         |
|         | calibrated.                                             | Data pane displays the correctly calibrated values. |         |
| 13.5.15 | With the logger in Stop mode,                           | Verify the calibration file was                     |         |
| 13.3.13 | right-click the logger icon and                         | saved in the correct location.                      |         |
|         | select Calibration > Save                               | Saved in the confect location.                      |         |
|         | Calibration.                                            |                                                     |         |
|         | Enter the system password.                              |                                                     |         |
|         | In the Save As dialog, enter                            |                                                     |         |
|         | the file name and click <b>Save</b> in                  |                                                     |         |
|         | the desired location.                                   |                                                     |         |
| 13.5.16 | With the logger in Stop mode,                           | Verify the software loads the                       |         |
|         | right-click the logger icon and                         | calibration file into the logger                    |         |
|         | select Calibration > Load                               | memory by looking at the logger                     |         |
|         | Calibration.                                            | tooltip Command Queue                               |         |
|         | Enter the system password.                              | Process.                                            |         |
|         | In the Open dialog browse to                            |                                                     |         |
|         | the location of the calibration                         |                                                     |         |
|         | file to be loaded, and click                            |                                                     |         |
|         | Open.                                                   |                                                     |         |

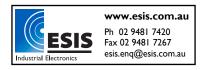

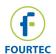

| Test #   | Test Description                                                             | Expected Result                                        | Result      |
|----------|------------------------------------------------------------------------------|--------------------------------------------------------|-------------|
| 13.5.17  | With the logger in Stop mode,                                                | Verify the default calibration                         | 1100000     |
|          | right-click the logger icon and                                              | values were restored to the                            |             |
|          | select Calibration > Restore                                                 | logger memory.                                         |             |
|          | Factory Calibration Defaults.                                                |                                                        |             |
|          | Enter the system password.                                                   |                                                        |             |
| 13.5.18  | With the logger in Stop mode,                                                | Verify the logger icon changes to                      |             |
|          | right-click the logger icon and                                              | Run status and the logger tooltip                      |             |
|          | select Run.                                                                  | and online graph displays real-<br>time values.        |             |
| 13.6     | MicroLite/MicroLogPPO II/Pice                                                | oLite Logger Icon ( <i>Note:</i> Skip this             | tost if not |
| 13.0     | using these systems)                                                         | ocite cogger icon (Note: Skip tills                    | lest II Hot |
| 13.6.1   | Connect a logger to the                                                      | Verify the online logger icon is                       |             |
| 101011   | computer.                                                                    | displayed in the Map View.                             |             |
| 13.6.2   | Right-click the logger icon and                                              | a. Verify the Setup dialog is                          |             |
|          | select <b>Setup</b> . Select the                                             | opened.                                                |             |
|          | Properties tab.                                                              | b. Verify the Serial Number and                        |             |
|          |                                                                              | Firmware version are correct                           |             |
|          |                                                                              | in the Properties tab.                                 |             |
| 13.6.2.1 | a. In the <i>Comment</i> field, enter                                        | See 13.6.2.4                                           |             |
|          | the name of the logger.                                                      |                                                        |             |
|          | b. Select the relevant                                                       |                                                        |             |
|          | Sampling Rate.                                                               |                                                        |             |
|          | <ul><li>c. Select 0 average points.</li><li>d. Select the relevant</li></ul> |                                                        |             |
|          | Temperature unit.                                                            |                                                        |             |
| 13.6.2.2 | Select the <i>Sensors</i> tab.                                               | See 13.6.2.4                                           |             |
|          | Select the relevant inputs to be                                             |                                                        |             |
|          | measured.                                                                    |                                                        |             |
| 13.6.2.3 | Select the <b>Display</b> tab.                                               | See 13.6.2.4                                           |             |
|          | Ensure <b>Always On</b> is selected.                                         |                                                        |             |
|          | (Note: Skip this test for                                                    |                                                        |             |
| 40.004   | PicoLite)                                                                    | Once the leavest been been                             |             |
| 13.6.2.4 | Click Setup and Run.                                                         | Once the logger has been                               |             |
|          |                                                                              | configured: a. Verify the Comment has                  |             |
|          |                                                                              | been updated in the logger                             |             |
|          |                                                                              | tooltip.                                               |             |
|          |                                                                              | b. Verify the logger is sampling                       |             |
|          |                                                                              | at the defined sampling rate.                          |             |
|          |                                                                              | c. If a temperature sensor was                         |             |
|          |                                                                              | defined, verify the value is                           |             |
|          |                                                                              | displayed in the correct unit                          |             |
| 10.00    |                                                                              | in the logger tooltip.                                 |             |
| 13.6.3   | Following 13.6.2.4, right-click                                              | a. Verify the Setup dialog is                          |             |
|          | the logger icon and select                                                   | opened.                                                |             |
|          | <b>Setup</b> . Select the <i>Sensors</i> tab.                                | b. Verify the same inputs                              |             |
|          |                                                                              | configured in 13.6.2.2 are enabled in the Sensors tab. |             |
|          |                                                                              |                                                        |             |

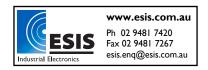

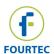

| Test #            | Test Description                                                                                                    | Expected Result                                                                                                    | Result |
|-------------------|----------------------------------------------------------------------------------------------------|----------------------------------------------------------------------------------------------------|--------|
| 13.6.3.1          | <ul> <li>a. Select the relevant Alarm delay</li> <li>b. For at least one of the enabled sensor inputs, select the Alarm checkbox and enter the relevant Low or High value in the alarm field.</li> <li>c. Click Setup and Run.</li> </ul> | Create the alarm conditions as defined in this test and verify the following:  a. Logger alarm is activated after the defined alarm delay.  b. Logger icon displays red alarm status  c. DataSuite software alarm is audible (ensure the Alarm icon is unmuted in the upper toolbar)                                                                        |        |
| 13.6.4            | Place the mouse cursor over the online logger icon when the logger is running, to display the tooltip.                                                                                                    | Verify the tooltip contains the following information:  a. Logger Part Number  b. Logger Serial Number - matching the Serial Number on the rear of the unit casing  c. Logger Comment  d. Battery Level  e. Version – matching the firmware version displayed on the Logger LCD menu (if relevant)  f. Last Sample Time – for each of the configured inputs |        |
| 13.6.5            | With the logger running, right-<br>click the logger icon and select<br><b>Display Data</b> .                                                                                                    | Verify the online Graph View is opened and that the logger data is updated in real-time.                                                                                                    |        |
| 13.6.6            | Right-click the logger icon and select <b>Download Data</b> .                                                                                                    | Verify the data is downloaded from the logger memory to the online Graph View. When the logger is downloading the data, the Logger icon in Map View will display a green progress circle.                                                                                                    |        |
| 13.6.7            | Right-click the logger icon and select Cancel Download during the download process.                                                                                                    | Verify the data download is halted.                                                                                                    |        |
| 13.6.8            | Ensure a copy of the logger firmware is located in the DataSuite root directory. Right-click the logger icon and select <b>Update Firmware</b> . Enter the password and confirm firmware update.                                          | Verify that the firmware update process is performed on the logger. Following the firmware update, confirm the firmware version in the logger tooltip matches the firmware file that was updated.                                                                                                    |        |
| 13.6.9<br>13.6.10 | Right-click the logger icon and select <b>Stop</b> .  With the logger in Stop mode,                                                                                                    | Verify the logger has stopped running.  Verify the logger Calibration                                                                                                    |        |
|                   | right-click the logger icon and select <b>Calibration &gt; Calibrate.</b> Enter the system password.                                                                                                    | dialog is opened.                                                                                                    |        |

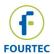

| Test #  | Test Description                                                                                                    | Expected Result                                                                                                    | Result |
|---------|----------------------------------------------------------------------------------------------------|----------------------------------------------------------------------------------------------------|--------|
| 13.6.11 | Select the relevant sensor from<br>the <i>Sensor</i> drop-down menu.<br>Select the inputs to be<br>calibrated (All inputs or a<br>specific input) and click <b>Setup</b> .                     | Verify the Calibration and Logger Data panes are enabled.                                                                 |        |
| 13.6.12 | Calibrate the input selected in 13.6.11. Click <b>Send Calibration</b> at the end of the process.                                                                                              | Verify the Logger Data pane displays the correctly calibrated values.                                                     |        |
| 13.6.13 | Repeat 13.6.11 and 13.6.12 for each of the inputs to be calibrated.                                                                                                    | For each input, verify the Logger Data pane displays the correctly calibrated values.                                     |        |
| 13.6.14 | For the MicroLogPRO II and MicroLite only, with the logger in Stop mode, right-click the logger icon and select Calibration > Restore Factory Calibration Defaults. Enter the system password. | Verify the default calibration values were restored to the logger memory.                                                 |        |
| 13.6.15 | With the logger in Stop mode, right-click the logger icon and select <b>Run</b> .                                                                                                    | Verify the logger icon changes to<br>Run status and the logger tooltip<br>and online graph displays real-<br>time values. |        |

## 14 - Change Password dialog

| Test # | Test Description                                                                                             | Expected Result                                                                                     | Result |
|--------|----------------------------------------------------------------------------------------------------|----------------------------------------------------------------------------------------------------|--------|
| 14.1   | Open the <i>Password</i> dialog. For                                                                         | Verify the <i>Password</i> dialog is                                                                |        |
|        | example, go to <b>Tools</b> >                                                                                | opened.                                                                                             |        |
|        | Firmware Update Center.                                                                                      |                                                                                                    |        |
| 14.2   | Click Change Password.                                                                                       | Verify the Change Password                                                                          |        |
|        |                                                                                                    | dialog is opened.                                                                                   |        |
| 14.3   | Enter the old password and then enter the new password in the <i>New</i> and <i>Confirm</i> password fields. | Verify that the new password is accepted and that the dialog originally selected in 14.1 is opened. |        |
|        | Click <b>OK</b> .                                                                                            |                                                                                                    |        |